# **UNIVERSIDADE DO EXTREMO SUL CATARINENSE - UNESC CURSO DE PÓS-GRADUAÇÃO ESPECIALIZAÇÃO EM EDUCAÇÃO MATEMÁTICA**

**ANDREI FELTRIN SIMON** 

# **O USO DAS TECNOLOGIAS NO ENSINO DA MATEMÁTICA EM UMA ESCOLA DE ENSINO FUNDAMENTAL DA REDE MUNICIPAL DE COCAL DO SUL-SC**

**CRICIÚMA, FEVEREIRO DE 2013.** 

**ANDREI FELTRIN SIMON** 

# **O USO DAS TECNOLOGIAS NO ENSINO DA MATEMÁTICA EM UMA ESCOLA DE ENSINO FUNDAMENTAL DA REDE MUNICIPAL DE COCAL DO SUL-SC**

Monografia apresentada à Diretoria de Pósgraduação da Universidade do Extremo Sul Catarinense- UNESC, para a obtenção do título de especialista em Educação Matemática.

Orientador: Prof. Me. Kristian Madeira

**CRICIÚMA, FEVEREIRO DE 2013.** 

#### **RESUMO**

O seguinte trabalho se refere ao uso das tecnologias na Educação, principalmente em sala de aula. Com o rápido avanço das mesmas, a necessidade de usá-las como ferramenta tem se tornado cada vez mais necessário. E nós como professores de Matemática encontramos bastante dificuldade quando nos referimos ao uso destas, como ferramenta de ensino. Diante deste assunto, queremos saber qual a perspectiva dos professores na hora de encarar este novo recurso didático no processo ensino – aprendizagem, visto que muitos nunca tiveram a oportunidade de entender como toda esta tecnologia acabou entrando em nossas vidas de uma maneira tão rápida. O objetivo deste trabalho será de analisar através de um questionário, como os professores estão lidando com esta ferramenta para criar situações de aprendizagem. Primeiramente foi feita uma vasta pesquisa bibliográfica para conhecer melhor o tema e poder explorá-lo. A pesquisa foi realizada em uma escola pública municipal de Cocal do Sul/SC. Diante dos resultados analisados, percebeu-se que apenas uma das professoras se sente mais segura em relação ao uso deste novo recurso, visto que seu tempo de atuação em sala de aula é maior. Já as demais, como não tiveram muitas oportunidades de conhecer e aprimorar-se sobre as tecnologias usadas em sala de aula, e tem ainda como percalço o não incentivo por parte das escolas; o uso destas torna-se quase inviável para alguns profissionais da educação. Porém, o fato de não terem habilidade para trabalhar com a tecnologia avançada como recurso, não as torna contrárias a elas, pois as mesmas acreditam que a inclusão desta ferramenta no currículo escolar será de grande valia aos alunos e aos próprios professores. As tecnologias vêm para nos proporcionar uma educação de qualidade, há inúmeras vantagens se usada de forma adequada e organizada. Os computadores estão sendo usados como uma ferramenta de apoio ao professor, pois quando usado de forma correta e significativa, há um aumento na aprendizagem, na criatividade de seus alunos e ainda dinamiza suas aulas de forma a ser mais interativa com os alunos.

**Palavras – Chave:** Tecnologias, Educação, Matemática, Recurso Tecnológico

# **SUMÁRIO**

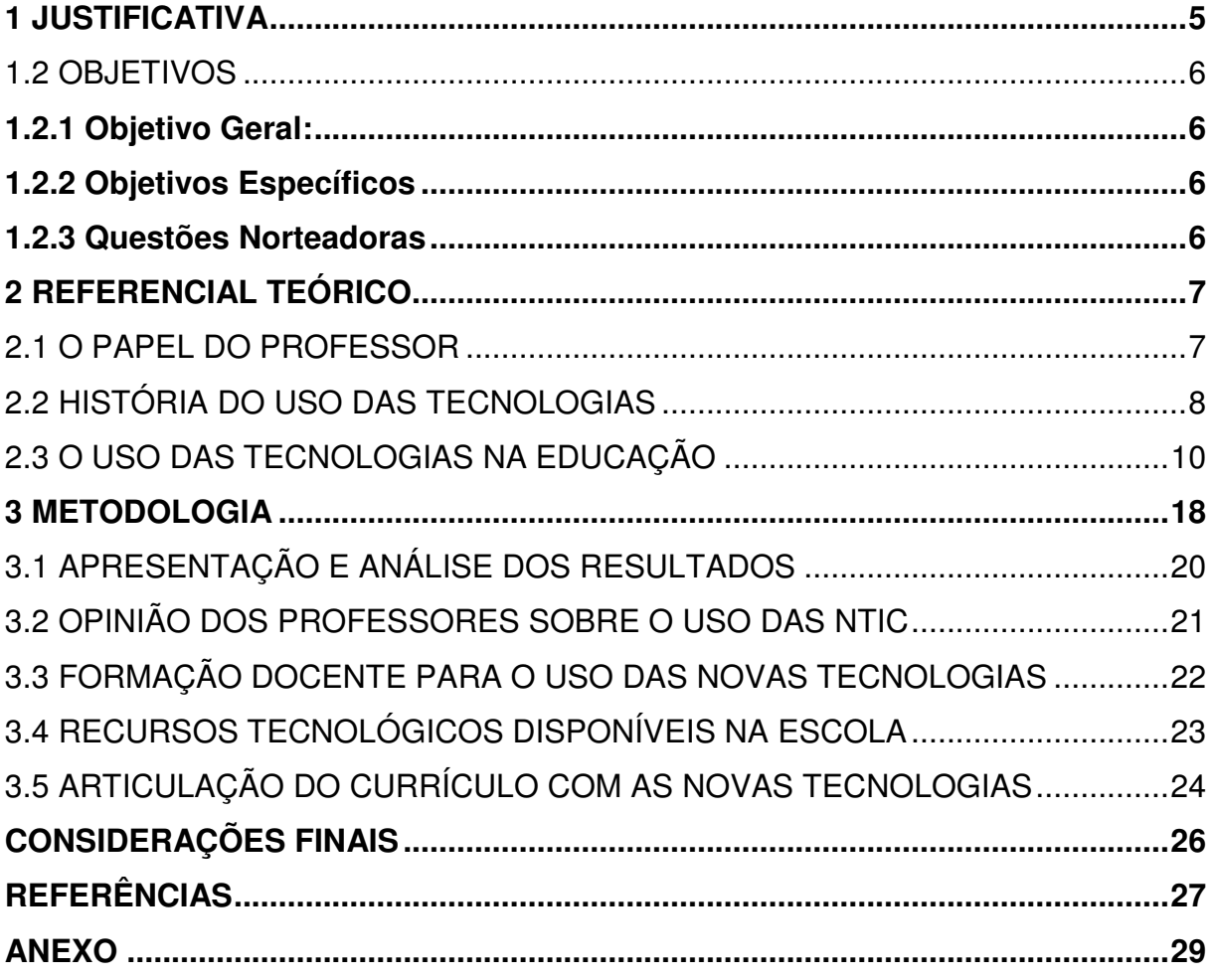

#### **1 JUSTIFICATIVA**

A educação, ao longo de sua história sofre mudanças, das mais simples às mais complexas, se ajustando conforme o grupo ao qual se aplica, e em traços mais gerais, revela o padrão de desenvolvimento social de uma sociedade.

O fenômeno educativo acontece por um lado no quotidiano comum, na informalidade, nas relações mais básicas entre as pessoas, e de outro, ocorre na escola, ou em qualquer espaço escolarizado, recebendo a denominação de educação escolar.

A pesquisa é um dos meios mais importantes para o professor manter-se atualizado e ativo na sua profissão, cuja tomada de consciência a esse respeito traduz-se através do entendimento da necessidade da formação continuada, ou seja o professor deve sempre estar em processo de formação. É através da pesquisa, do engajamento pela causa, que conseguiremos, aos poucos, transformar a educação.

Devemos, nós como professores de Matemática, estar em constante atualização, pois o mundo em que vivemos está mudando a cada dia. Os alunos, as escolas e, principalmente, a sociedade, estão se transformando, se atualizando, e são por esses e outros motivos que a pesquisa deve ser um meio de apropriação dos assuntos do campo educacional.

Para que a pesquisa se torne cada vez mais prazerosa, sempre temos que estar com "sede" de novos conhecimentos, com vontade e consciência de que nossos pensamentos e opiniões, através da crítica e do ato reflexivo, podem ser mudados a qualquer momento.

A partir de nossa experiência como professores de Matemática da Educação Básica, encontramos bastante dificuldades em introduzir novas tecnologias no processo ensino-aprendizagem.

A escola e os professores, enquanto responsáveis pela formação dos alunos, precisam ser flexíveis quanto as suas metodologias de uso das tecnologias de informação que vem gerando transformações na relação comunicação, educação e do próprio sistema escolar.

Tendo em vista o pouco conhecimento dos professores com relação as tecnologias, e a carência das escolas no requisito tecnologia educacional, motivamonos para a elaboração desta pesquisa.

#### 1.1 PROBLEMA

Quais as perspectivas dos professores de uma escola de Ensino Fundamental da cidade de Cocal do Sul-SC, quanto ao uso de novas tecnologias educacionais no ensino de Matemática?

# 1.2 OBJETIVOS

## **1.2.1 Objetivo Geral:**

Verificar as perspectivas dos professores de uma escola de Ensino Fundamental da cidade de Cocal do Sul, quanto ao uso de novas tecnologias educacionais no ensino de Matemática.

#### **1.2.2 Objetivos Específicos**

- Verificar as dificuldades e facilidades dos professores no uso didático e pedagógico dos recursos tecnológicos.
- Investigar a formação dos professores quanto ao uso das tecnologias no ensino.

## **1.2.3 Questões Norteadoras**

- Quais as dificuldades e facilidades dos professores no uso didático e pedagógico dos recursos tecnológicos?
- Que formação os professores recebem para atuarem em sala de aula utilizando as tecnologias educacionais?

#### **2 REFERENCIAL TEÓRICO**

Serão tratados neste trabalho de pesquisa e alguns tópicos importantes relacionados ao uso das tecnologias nas aulas de Matemática na Educação Básica.

Sabe-se que a tecnologia veio para, entre outras coisas, auxiliar o processo de ensino aprendizagem, mas será que os professores estão preparados para o seu uso?

#### 2.1 O PAPEL DO PROFESSOR

Atualmente uma das maiores preocupações encontradas pelos professores é a sufocação causada pela pesada carga horária, que cada vez mais esse profissional está carregado de responsabilidades. Como as exigências curriculares estão sendo maiores, os professores não estão se sentindo preparados para dar conta de tantas cobranças.

Segundo Ibiapina (2003 p.49-50) diz que:

Hoje, um dos sentimentos mais constantes do professorado é a sua sensação de sufocação, de saturação de tarefas e responsabilidades. Com relação às novas exigências curriculares e sociais que pressionam a vida diária escolar, os professores não se sentem suficientemente preparados e, portanto, não conseguem levar a cabo tantas exigências, causando-lhes, dessa forma, essa sensação de saturação e de incompetência.

Isso quer dizer que, antes de a escola modificar o seu currículo, ela deve se preocupar em ver se os professores estão qualificados para exercer tal função. Será necessário que os professores tenham uma capacitação imediata para tal destino dos mesmos.

> Quando se introduz mudança substancial nas propostas curriculares das escolas, como vem acontecendo atualmente nas escolas brasileiras, se pressupõe que seria necessário que antes os professores tivessem tido uma preparação prévia direcionada á aquisição de um conjunto de competência e habilidades que provavelmente eles não possuem, ou porque não adquiriram na formação inicial, ou porque não tiveram acesso a uma educação continuada.(IBIAPINA, 2003, p.51)

O papel do professor é bem maior do que propriamente dito, pois ele não deve apenas explicar o conteúdo, mas sim tornar o aluno um cidadão com a visão mais crítica do conhecimento.

A formação do professor deve ser de extrema importância para o estudo das diferentes abordagens sobre as teorias do desenvolvimento para que o processo de ensino-aprendizagem venha a responder às necessidades do aluno.

Na perspectiva da abordagem histórico-cultural, o aluno é sujeito ativo de seu processo de formação e desenvolvimento intelectual, social e afetivo. O professor cumpre o papel de mediador desse processo proporcionando e favorecendo a inter-relação (encontro/confronto) entre o sujeito, o aluno, e o objeto de seu conhecimento, que é o conteúdo escolar.

A Zona de Desenvolvimento Proximal (ZDP) consiste na distância que mede o nível atual de desenvolvimento da criança, determinado pela sua capacidade atual de resolver problemas individualmente e o Nível de Desenvolvimento Potencial (NDP), determinado através da resolução de problemas sob a orientação de adultos ou em colaboração com os colegas mais capazes.

> A teoria de Vigotsky enfatiza que a aprendizagem se encontra envolvida no desenvolvimento histórico-social do sujeito e que esse desenvolvimento não ocorre sem a presença da aprendizagem-que é a fonte do desenvolvimento. Assim, os processos de desenvolvimento e de aprendizagem não são coincidentes; o desenvolvimento segue a aprendizagem e esta causa o surgimento da ZDP. A aprendizagem origina-se na ação do aluno sobre os conteúdos específicos e sobre as estruturas previamente construídas que caracterizam seu nível real de desenvolvimento no momento da ação. (ALMEIDA, 2000, p.69)

Podemos, então, caracterizar a ZDP como uma ferramenta psíquica essencial que nos possibilita compreender as potencialidades dos alunos que estão em processo de amadurecimento. Se bem compreendida, nos possibilitará trabalhar satisfatoriamente com os alunos de modo a levá-los ao desenvolvimento constante.

Segundo Almeida (2000 p.71): "a adequada atuação do professor é sobre tudo uma ação pessoal, intuitiva e subjetiva".

# 2.2 HISTÓRIA DO USO DAS TECNOLOGIAS

LOGO é uma linguagem de programação, nasceu do confronto entre o computador e a Ciência do Conhecimento. A linguagem Logo é formada por uma parte de texto e outra gráfica. O ponto forte da linguagem é o ambiente gráfico, que permite ao aluno desenhar na tela do computador, ao movimentar um cursor em forma de tartaruga, que é o símbolo da linguagem Logo, personifica o cursor e é quem executa as ordens transmitidas pelo usuário, por meio dos comandos. Seymour Papert foi seu criador. O termo LOGO foi escolhido como referência à sua significação grega: pensamento, raciocínio, discurso.

O universo criado pela manifestação histórica das Tecnologias, sendo muito mais que ferramentas na construção do conhecimento, vêm criando uma rede de sentidos, integradas com o desenvolvimento humano;hoje uma realidade que está contribuindo de forma significativa em nossas vidas e na vida do nosso planeta. Muito útil também para a ciência, e propõe outras visões para um conhecimento aberto, de forma que esta rede de conexões se cruzam com um todo, uma visão que pode alimentar a educação, de maneira que construa em seu propósito uma relação do homem com o mundo.

**Tecnologia** (do grego τεχνη — "ofício" e λογια — "estudo") é um termo que envolve o conhecimento técnico e científico e as ferramentas, processos e materiais criados e/ou utilizados a partir de tal conhecimento.

Está sendo cada vez mais difícil para as pessoas se apropriar das ferramentas tecnológicas, não somente para elas, mas também para as instituições de ensino. Cada vez mais rápido está acontecendo à evolução das tecnologias e o que é novidade hoje, pode se tornar obsoleto em pouco tempo.

Podemos usar as ferramentas tecnológicas para ajudar a divulgar produções, a passar um conhecimento que adquirimos e para interpretar a realidade, representá-la, trocar experiências e intervir no mundo de forma consciente para a melhoria de um todo.

Segundo Lima (s/d, p. 2):

Precisamos usar a tecnologia para transpor o que perpassa as disciplinas e ciências, para propormos outras visões e um "conhecimento aberto". Assim como este estado de espírito que precisamos assimilar, criaremos uma rede com conexões que se cruzem como um todo.

As grandes mudanças tecnológicas esperadas para o século XXI começaram muito antes do que imaginamos. Foi com as grandes transformações nas ciências que vimos a sua chegada, evolução que vem ocorrendo na biologia, física, economia e principalmente na tecnologia, manifestando mudanças em toda a nossa sociedade.

A sociedade e a ciência, como vemos, sofreram inúmeras transformações, e por isso é que a educação tem que andar junto com essa mudança. Nós, professores não podemos parar no tempo com relação às tecnologias, pois sempre devemos estar em constante transformação.

> Transformar o ato de ensinar em aprender, esta é uma das formas para estabelecer ao longo do tempo e espaço essa nova epistemologia do sistema educacional. E tem como outro fator o professor como mediador não sendo mais o único dono do conhecimento. A metáfora de rede é muito importante onde cada nó faz a diferença: uma leitura criativa; novas reações de cada um dos envolvidos. Temos que nos reeducar, já que estamos em um processo de mudanças, e não podemos esquecer que "o foco de nosso estudo é o homem, como individuo imerso numa realidade natural e social" (D'AMBRÓSIO, 1997 p. 26).

Podemos utilizar práticas pedagógicas que contemplem as novas mídias e tecnologias como ferramentas de aprendizagem oferecendo uma nova perspectiva ao aluno que de um modo ou de outro já nasceu digital e vive em seu cotidiano fora do ambiente escolar essa realidade de acesso às novas mídias e tecnologias.

#### 2.3 O USO DAS TECNOLOGIAS NA EDUCAÇÃO

A característica principal dos tempos de hoje é a integração das atividades, os hipertextos, a fragmentação decorrente do excesso de informação que se renova a cada instante. As novas tecnologias implicam, trabalham e exige interação tanto do professor quanto do aluno, além de favorecer o surgimento de um novo homem: um ser participante, que saiba dominar tecnologias, criar, interagir com os outros, cooperar, usar a informação em suas práticas, interferir no mundo à sua volta como cidadão mais crítico.

Prado (2003) afirma que a forma tradicional de o professor dar aula vem mudando há algum tempo com a chegada de computadores, internet, vídeo, projetor, e outros recursos tecnológicos nas escolas. Também as novas propostas pedagógicas que vêm sendo abordadas estão colaborando para essas mudanças. Essas propostas enfatizam novas formas de ensinar, através do trabalho por projetos e da interdisciplinaridade, favorecendo o aprendizado do aluno e a construção do conhecimento.

Prado (2003) informa da mesma forma que as tentativas dos professores em utilizar as mídias em suas aulas revelam intenções e tentativas de integração das mídias e um processo de transição entre a prática tradicional e as novas possibilidades de reconstruções. No entanto, neste processo de transição, pode ocorrer muito mais uma justaposição das mídias na prática pedagógica do que a integração.

O uso das tecnologias colabora muito para o aprendizado do aluno, ou seja, ele consegue ter uma visão mais ampla do conteúdo. Para que isso ocorra, os professores têm que estar preparados para usarem isso a seu benefício e a benefício do aluno.

Para que o processo de formação do aluno seja dado de forma correta e significativa, o professor deve estar sempre se atualizando e fazendo cursos para se aprimorar cada vez mais em relação às tecnologias.

Segundo Neves (2007) salienta-se a importância da atuação do professor e respectivas competências em relação ao uso das mídias, e a necessidade do seu esforço e interesse em programas de formação continuada, nos quais ele possa explorar as tecnologias e suas utilidades, e verificar as conexões entre essas elas e o seu trabalho de sala de aula e ao mesmo tempo buscar teorias que o embasem na compreensão dessa nova prática pedagógica.

Hoje em dia está cada vez mais forte, e maior, a demanda de professores com uma capacitação profissional em relação às tecnologias, pois tudo hoje é gerado em torno de computadores, data show's, entre outras mídias. Por isso que cada vez mais as escolas estão exigindo professores com maior nível de aperfeiçoamento.

Segundo Prado (2005), com a chegada das novas e diversas mídias nas escolas públicas, surge uma nova demanda para o professor, saber como usá-las pedagogicamente. O professor que exerce sua função tal como foi preparado em sua formação acadêmica se vê diante de uma realidade que envolve muito de si, novas aprendizagens e mudanças na sua forma de ministrar aulas.

> Essa prática pedagógica é uma forma de conceber educação que envolve o aluno, o professor, as tecnologias disponíveis, a escola e seu entorno e todas as interações que se estabelecem nesse ambiente, denominada ambiente de aprendizagem. Tudo isso implica um processo de investigação, representação, reflexão, descoberta e construção do conhecimento, no qual as mídias a utilizar são selecionadas segundo os objetivos da atividade. No entanto, caso o professor não conheça as características, potencialidades e limitações das

tecnologias e mídias, ele poderá desperdiçar a oportunidade de favorecer um desenvolvimento mais poderoso do aluno. Isto porque para questionar o aluno, desafiá-lo e instigá-lo a buscar construir e reconstruir conhecimento com o uso articulado de tecnologias, o professor precisa saber quais mídias são tratadas por essas tecnologias e o que elas oferecem em termos de suas principais ferramentas, funções e estruturas.(ALMEIDA, 2003)

Outro fator importante que deixa a desejar aos professores são as questões de que as escolas não têm um espaço propício para a colocação do material tecnológico. Uma vez que esse tipo de recurso precisa de um espaço amplo e com móveis adequados para a sua colocação.

A escola tradicional troca de formato acompanhando a evolução dos sujeitos e sociedade, que oferece atualmente tantas novas possibilidades com a aproximação da realidade da informática e Internet.

> Atualmente, afirmar que a tecnologia é um processo de desenvolvimento, uma forma de vida, um habitat humano, vincula a tecnologia ao acervo cultural de um povo, estando condicionada às relações sociais, políticas e econômicas que se constituem em um espaço e num tempo determinados (SENAC, 2001, p.56).

Existe uma grande resistência no uso dos recursos pela grande maioria dos professores, escolas, dentre outros. Pois há um custo muito grande para as escolas se adequarem, aos professores de adequarem seus conteúdos para o uso da sala de informática, e a existência de um programa de formação continuada para os mesmos.

Portanto, a construção de conceitos e atitudes se configura como um antigo desafio, tanto diante de quadro de giz ou de vídeos, computadores e Internet, então o uso das tecnologias está associado a propostas pedagógicas que vão além das tecnologias empregadas. Esta proposta é de formar indivíduos que desenvolvam suas potencialidades a partir da utilização e da experimentação no espaço da aprendizagem; e que este espaço ultrapasse as paredes da sala de aula e alcance a rede mundial de computadores com todas as suas possibilidades.

> A prática docente deve responder às questões reais dos estudantes, que chegam até ela com todas as suas experiências vitais, e deve utilizar-se dos mesmos recursos que contribuíram para transformar suas mentes fora dali. Desconhecer a interferência da tecnologia, dos diferentes instrumentos tecnológicos, na vida cotidiana dos alunos é retroceder a um ensino baseado na ficção. (SANCHO, 1998, p.40).

Dentro de uma perspectiva onde a sala de aula é um espaço eleito pelas pessoas da sociedade para transferir o saber e sendo que este é um espaço que se virtualiza, assim como as muitas coisas na sociedade, o encontro entre os alunos e professores deve proporcionar trocas de conhecimento e experiências. Assim, a presente proposta das tecnologias coloca-se como uma possibilidade, visando permitir que essas trocas sejam realizadas de forma diferente, ultrapassando o espaço físico das paredes da sala de aula e da própria escola, deslocando-se para o espaço virtual, uma via de acesso mundial com o uso do computador e da Internet.

Tornar a experiência positiva é importante, assim como constituir a disciplina de Matemática de meios e fins que despertem a vontade de aprender, a curiosidade, convidando assim o aluno a aceitar desafios.

De acordo com Morais (1998), o uso do computador e da Internet pode ser de grande utilidade, uma vez que possuem a capacidade de tornarem-se aliados importantes nesse novo método de ensino da disciplina. Não se deve deixar de privilegiar o conteúdo, mas sim remetê-los de outras possibilidades.

É de suma importância que o professor saiba utilizar a sua prática e as estratégias pedagógicas adequadas em cada situação, de modo a levar o aluno a reconstrução do conhecimento.

De acordo com os Parâmetros Curriculares Nacionais (PCN'S 1998 p. 43- 44):

> O uso desses recursos traz significativas contribuições para se repensar sobre o processo de ensino e aprendizagem de Matemática à medida que: Relativiza a importância do cálculo mecânico e da simples manipulação simbólica, uma vez que por meio de instrumentos esses cálculos podem ser realizados de modo mais rápido e eficiente:

> Evidencia para os alunos a importância do papel da linguagem gráfica e de novas formas de representação, permitindo novas estratégias de abordagens de variados problemas;

> Possibilita o desenvolvimento, nos alunos, de um crescente interesse pela realização de projetos e atividades de investigação e exploração como parte fundamental de sua aprendizagem;

> Permite que os alunos construam uma visão mais completa da verdadeira natureza da atividade matemática e desenvolvam atitudes positivas diante de seu estudo.

> Eles podem ser usados nas aulas de Matemática com várias finalidades: Como fonte de informação, poderoso recurso para alimentar o processo de ensino aprendizagem;

Como auxiliar no processo de construção de conhecimento;

Como meio para desenvolver autonomia pelo uso de softwares que possibilitem pensar, refletir e criar soluções;

Como ferramenta para realizar determinadas atividades – uso de planilhas eletrônicas, processadores de texto, banco de dados, etc.

Sendo assim são esperados que os professores de Matemática possam oferecer aos alunos, não apenas a sua formação especializada, mas sim os benefícios que elas podem estar atingindo.

Também podem contribuir para que as aulas sejam uma atividade experimental mais rica, sem impedir o raciocínio lógico dos alunos.

A calculadora também não deixa de ser um recurso tecnológico usado para a verificação de resultados, correção de erros, podendo ser um grande instrumento de auto-avaliação. Sabendo que deve haver momentos para o uso da mesma.

> Estudos e experiências evidenciam que a calculadora é um instrumento que pode contribuir para a melhoria do ensino da Matemática. A justificativa para essa visão é o fato de que ela pode ser usada como um instrumento motivador na realização de tarefas exploratórias e de investigação. (PCN p.46 1997)

Um dos principais agentes de transformação da sociedade atual são as diferentes formas de tecnologias, com seus diversos usos e todas as implicações que elas têm sobre nosso cotidiano e nossas atividades.

Segundo os Parâmetros Curriculares Nacionais (BRASIL, 1998) cada professor sabe que enfrentar essas barreiras não é tarefa simples e nem para ser feita sozinho, que é preciso reverter os problemas, passando de um ensino concentrado na memorização e repetição de exercícios, para uma metodologia com mais significação para o aluno voltada para o cotidiano do mesmo.

Alguns desmotivadores para os professores é a falta de socialização para o grande grupo, através de cursos, a troca de experiências, e também a sobrecarga que os profissionais da educação são submetidos (salários defasados, excesso de alunos por sala, disponibilidade de tempo para os trabalhos que são levados para casa).

Fazendo uma análise sobre os anos que a Proposta Curricular de Santa Catarina (SANTA CATARINA, 1998a) vigorou, não se observou alteração nos conteúdos trabalhados em sala de aula, nem a preocupação com os aspectos políticos, econômicos e sociais; continuando a matemática sendo vista como pronta e acabada e que a aprendizagem se dá pela repetição dos exercícios e memorização de regras e macetes. É como se fosse uma ferramenta da grade curricular, que só é concebida para a resolução de problemas.

Segundo a Proposta Curricular de Santa Catarina (SANTA CATARINA, 1998b), as primeiras tecnologias eram empíricas, e surgiram na pré-história, sendo estas muito simples, não tão sofisticadas como atualmente, e durante todo esse período o conhecimento humano tem contribuído para o aperfeiçoamento dessas tecnologias. Não adianta termos diante de nossos olhos, instrumentos de última geração, mas sim, ter no professor o principal "ator" no processo ensino aprendizagem, que tem que ter entre todas as qualidades de bom professor, também a capacitação para que os objetivos educacionais sejam alcançados.

Como podemos perceber, as tecnologias já estão a um bom tempo na nossa história, basta termos a capacidade de nos interessar e mostrar aos alunos o quanto ela é benéfica a nossa aprendizagem.

É necessário considerar novas alternativas para tornar realmente viável e efetiva a educação, não apenas na sala de aula, através do professor, dos textos, quadro e giz, mas alguns outros meios de ensinar são importantes nessa mudança e tentar incorporá-los seria um grande caminho para alguns professores, e já percorrido por tantos outros.

> Quando utilizamos o termo tecnologia educacional, os educadores consideram como um paradigma do futuro, mas a tecnologia educacional está relacionada aos antigos instrumentos utilizados no processo ensino aprendizagem. O giz, a lousa, o retro-projetor, o vídeo, a televisão, o jornal impresso, um aparelho de som, um gravador de fitas cassete e de vídeo, o rádio, o livro e o computador são todos elementos instrumentais componentes da tecnologia educacional (TAJRA, 2000, p. 32).

Outro meio tecnológico também que pode ser utilizado pelos professores é a televisão. Há muitos canais de televisão hoje em dia que são educativos, voltados para os alunos e até mesmo para os professores, podendo assim ser trazidos sem maiores problemas para o entendimento de conceitos dentro da sala de aula, podendo os programas ser gravados em vídeo e depois repassados aos alunos, pois dependendo da forma como é conduzido, ele não aprisiona. Mas é claro, esse poderoso meio de comunicação de alguma forma tem que estar contribuindo para o processo de ensino e aprendizagem.

O aluno deverá conseguir, efetivamente, compreender o sentido e a utilidade dessa nova tecnologia para a construção do conhecimento, cabe a escola e aos professores formar cidadãos aptos a usufruir e alimentar essa nova ordem mundial, gente capaz de criar máquinas ainda melhores, mais ágeis e eficientes.

Tajra (2000) relata que os professores precisam ser capacitados, e são a peça principal para o sucesso da implantação desses recursos no ambiente educacional. O professor jamais será substituído pelo computador, o que ocorrerá é uma mudança de postura em relação ao processo ensino-aprendizagem. A incorporação das novas tecnologias de comunicação e informação nos ambientes educacionais provoca um processo de mudança continuada, não permitindo mais uma parada, visto que as mudanças ocorrem cada vez mais rapidamente e em curtíssimo espaço de tempo.

Sabe-se que, em determinadas áreas da educação, algumas dessas inovações ainda são rejeitadas, mal utilizadas e, por causa disso, atingem resultados inadequados, em razão de serem manuseados muitas vezes por pessoas não habilitadas. Faz-se necessário ter cuidado e conhecimento dos métodos que se utiliza. Daí a importância de investimentos em cursos de capacitação para professores, para que as inovações tecnológicas venham acompanhadas de reflexão e estudos sobre como poderão ser realmente utilizadas como ferramentas pedagógicas em todos os níveis educacionais.

> Para que a tecnologia, quando usada na educação possa ser um instrumento de transferência de poder para o aprendente, que permita que ele, de posse das potentes ferramentas de aprendizagem que a tecnologia coloca à sua disposição, possa gradativamente se tornar autônomo em sua aprendizagem, é necessário que, junto com a introdução da tecnologia na educação,sejam repensadas as práticas educacionais da escola de modo a se rever, especialmente, a função dos conteúdos curriculares e o papel do professor no desenvolvimento das competências e habilidades que farão do aprendente alguém capaz de aprender sempre à medida que constrói seus projetos de vida no plano pessoal e social (CHAVES, 1998).

A forma de a educação preparar as pessoas para o mundo tecnológico é fazer do aluno um sujeito reflexivo, que domine a técnica, que tem cultura geral e visão crítica para utilizar a tecnologia como sabedoria.

Hoje, participamos mais ativamente da sociedade, sendo que para compartilhar decisões, para avaliar certos acontecimentos, precisamos cada vez mais entender as novas configurações da tecnologia.

Como podemos perceber Demo (1991 p.165):

O debate sobre tecnologia deveria conduzir ao questionamento desta modernidade, para aí avaliar o que há de relevante, de oportuno, de inevitável, e também inaceitável.

Essa é uma das visões críticas que a educação pode nos dar, de nos desenvolvermos, de nos enriquecermos, de que existem várias possibilidades para que o processo ensino-aprendizagem possa acontecer.

#### **3 METODOLOGIA**

O propósito desse projeto de pesquisa é o uso das tecnologias no ensino da matemática na Educação Básica, analisar como os professores estão utilizando esses novos meios para criar situações de aprendizagem. Segundo Barros e Lehfeld (1990 p.13):

> Pesquisa é o esforço dirigido para aquisição de um determinado conhecimento, que propicia a solução de problemas teóricos, práticos e/ou operativos mesmo quando situados no contexto do dia-a-dia do homem.

A pesquisa será qualitativa, uma vez que a preocupação é muito mais com o conhecimento do objeto de pesquisa do que com sua quantificação. .

> Em certa medida, os métodos qualitativos, se assemelham a procedimentos de interpretação de fenômenos que empregamos no nosso dia-a-dia, que tem a mesma natureza de dados que o pesquisador qualitativo emprega em sua pesquisa. Tanto em um como em outro caso, trata-se de dados simbólicos, situados em determinado contexto; revelam parte da realidade ao mesmo tempo que escondem outra parte.(NEVES 1996 p.1)

Inicialmente será realizada a busca de informações bibliográficas, como as encontradas em livros, com o objetivo dar embasamento teórico para conhecer e melhor explorar o tema em questão.

Na pesquisa bibliográfica, a principal fonte de informação são os livros**,**  artigos, periódicos, etc. A pesquisa bibliográfica está presente em todos os trabalhos acadêmicos, uma vez que é nesta parte do trabalho em que se fundamenta teoricamente o tema em discussão.

Para Rauen (1999 p.25), a pesquisa bibliográfica:

[...] consiste na busca de dados a partir do acervo bibliográfico existente, isto é, em toda espécie de informação registrada em bibliografias e que pode, em tese, ser arquivada numa biblioteca. A pesquisa bibliográfica é condição básica para qualquer trabalho, uma vez que o pesquisador precisa se municiar de dados do acervo humano para balizar seus esforcos.

A pesquisa se inspira nos princípios do materialismo histórico-dialético, desenvolvido por Marx, é um método de interpretação da realidade, da visão do mundo e práxis. Essa teoria diz respeito, principalmente, à materialidade e a concreticidade.

#### Segundo Neves (1997 p.4) salienta que:

da realidade.

O princípio da contradição, presente nesta lógica, indica que para pensar a realidade é possível aceitar a contradição, caminhar por ela e apreender o que dela é essencial. Neste caminho lógico, movimentar o pensamento significa refletir sobre a realidade partindo do empírico (a realidade dada, o real aparente, o objeto assim como ele se apresenta à primeira vista) e, por meio de abstrações (elaborações do pensamento, reflexões, teoria), chegar ao concreto: compreensão mais elaborada do que há de essencial no objeto, objeto síntese de múltiplas determinações, concreto pensado. Assim, a diferença entre o empírico (real aparente) e o concreto (real pensado) são as abstrações (reflexões) do pensamento que tornam mais completa a realidade observada. Aqui, percebe-se que a lógica dialética do Método não descarta a lógica formal, mas lança mão dela como instrumento de construção e reflexão para a elaboração do pensamento pleno, concreto. Desta forma, a lógica formal é um momento da lógica dialética; o importante é usá-la sem esgotar nela e por ela a interpretação

A presente pesquisa será feita em uma escola pública de ensino, sendo que a mesma está localizada no Município de Cocal do Sul.

A Escola possui 1.761,64m<sup>2</sup> de área construída, atendendo 587 alunos do 1º ao 9º Ano do Ensino Fundamental, formando ao todo 25 turmas no Ensino Regular sob a direção da professora Adair de Oliveira. A escola proporciona aos alunos aulas de informática pedagógica com acesso a internet. Oferece ainda aulas no laboratório pedagógico para os alunos de 2º ao 5º ano que apresentam dificuldades de aprendizagem. Atuam na escola duas orientadoras educacionais e uma psicóloga, os alunos recebem atendimento fonoaudiológico das especialistas da rede municipal. Neste ano os alunos do 1º ao 5º ano terão como material didático-pedagógico, as apostilas do Sistema de Ensino Aprende Brasil. Além da apostila contarão também com o Portal Aprende Brasil com o objetivo de integrar a Internet aos ambientes de ensino aprendizagem. Os sujeitos dessa pesquisa serão 2 (dois) professores de Matemática, sendo que a técnica utilizada será a pesquisa exploratória de campo.

A pesquisa exploratória, ou estudo exploratório tem por objetivo conhecer o objeto de estudo tal como se apresenta, seu significado e o contexto onde ele se insere. Pressupõe-se que o comportamento humano é melhor compreendido no contexto social onde ocorre.

Para Rauen (1999, p.25) pesquisa exploratória se define: "Visa a proporcionar maior familiaridade com o problema. Este esforço tem como meta tornar um problema complexo mais explícito ou mesmo construir hipóteses mais adequadas".

Outro tipo de pesquisa que será utilizada neste projeto é a de campo, que nada mais é do que aquela em que as informações são providas do espaço onde acontece o fato pesquisado, neste caso a escola, essas informações podem ser adquiridas por meio de observação, aplicação de questionário, formulários e entrevistas com as pessoas desejadas.

Segundo Rauen (1999 p.25) pesquisa de campo consiste: "[...] na busca de informações nos locais aonde elas se encontram. Neste caso, campo quer dizer todo e qualquer ambiente alvo da pesquisa". O questionário foi elaborado a partir de um instrumento pré – existente disponível no anexo I.

### 3.1 APRESENTAÇÃO E ANÁLISE DOS RESULTADOS

A presente pesquisa foi feita com duas professoras (A e B) do Ensino Fundamental de uma escola municipal do município de Cocal do Sul/SC. Sendo que foi aplicado com as mesmas um questionário contendo algumas questões objetivas sobre o uso das tecnologias em sala de aula nas aulas de Matemática.

A professora A, tem idade entre 31 e 39 anos, é especialista na área que atua, trabalhando em uma escola pública. Seu tempo de atuação em sala de aula é de mais de 15 (quinze) anos.

Com relação às tecnologias, utiliza tanto o computador em casa quanto no seu local de trabalho, todos com acesso a internet. Durante seu período de graduação, relata que não teve nenhuma disciplina ligada ao uso das tecnologias como recurso didático, mas com o passar do tempo fez cursos que a ajudaram a manusear melhor esta nova ferramenta. Ela também faz uso do computador para redigir trabalhos, como meio de comunicação e principalmente como recurso didático.

A professora B tem menos de 30 anos de idade, possui mestrado na área de atuação e trabalha em uma escola pública de ensino. Atua no ramo a menos de 5 (cinco) anos e possui computador tanto em casa quanto no seu local de trabalho, todos com acesso a internet. Quando fez sua graduação, comenta que teve uma disciplina evidenciando o uso das novas tecnologias em sala de aula.

Relata que usa o meio tecnológico como meio de publicação de materiais e é capaz de elaborar documentos com informações de várias páginas em discos, abre e responde ao correio eletrônico e chats.

#### 3.2 OPINIÃO DOS PROFESSORES SOBRE O USO DAS NTIC

O uso das tecnologias vem sendo muito utilizado por professores em sala como um novo recurso didático em algumas disciplinas, em especial na Matemática. O presente questionário (Anexo I), nos mostra que as duas professoras entrevistadas, gostam de utilizar as tecnologias em suas aulas.

> Atualmente, afirmar que a tecnologia é um processo de desenvolvimento, uma forma de vida, um habitat humano, vincula a tecnologia ao acervo cultural de um povo, estando condicionada as relações sociais, políticas e econômicas que se constituem em um espaço e num tempo determinados (SENAC, 2001, p.56).

A utilização das novas tecnologias na Educação Básica vem se mostrando muito presentes nas escolas em todo mundo. Com base nesta afirmação, as duas professoras pesquisadas, mostram que não estão muito de acordo, pois existem muitas escolas que ainda não tem recursos suficientes para poder estar desfrutando desses avanços tecnológicos.

Cada vez mais o uso das tecnologias está sendo voltado para a Educação e o uso das mesmas se fazem cada vez mais necessário, segundo as professoras A e B, podendo a atividade do professor de Matemática ser potencializada pela utilização das novas tecnologias.

Analisando as questões respondidas, podemos perceber uma contradição nas questões 11, 12 e 13, onde a professora A considera que o uso do computador pode tornar sua aula mais atrativa, e que ele possa auxiliar no processo- ensino aprendizagem, já a professora B não concorda totalmente com a mesma.

> Para que a tecnologia, quando usada na educação possa ser um instrumento de transferência de poder para o aprendente, que permita que ele, de posses das potentes ferramentas de aprendizagem que a tecnologia coloca á sua disposição, possa gradativamente se tornar autônomo em sua aprendizagem, é necessário que, junto com a introdução da tecnologia na educação,sejam repensadas as práticas educacionais da escola de modo a se rever, especialmente, a função dos conteúdos curriculares e o papel do professor no desenvolvimento das competências e habilidades que farão do

aprendente alguém capaz de aprender sempre à medida que constrói seus projetos de vida no plano pessoal e social (CHAVES, 1998).

Segundo a opinião das pesquisadas, percebemos que as mesmas discordam em alguns pontos sobre os benefícios do uso das novas tecnologias em sala de aula. O interesse dos professores em utilizar o computador de modo sensível, aprender coisas novas, assumir novos papéis na sala de aula e estabelecer novas relações com os alunos, cria um ambiente estimulante para uma reflexão geral sobre o ensino e, eventualmente, possíveis mudanças de concepções.

#### 3.3 FORMAÇÃO DOCENTE PARA O USO DAS NOVAS TECNOLOGIAS

Nos últimos anos as professoras A e B, responderam que não tiveram uma formação continuada para o uso das novas tecnologias em sala de aula. E que a escola onde as mesmas trabalham não ofereceu nenhum tipo de formação na respectiva área. Entretanto, podemos afirmar que as novas tecnologias têm encontrado muitas dificuldades em assumir um lugar de relevo na escola, principalmente no que se refere ao papel do professor nessa tarefa de usá-la como um recurso pedagógico.

> A preocupação com a formação de professores é uma constante nas universidades que desenvolvem trabalhos relacionados ao uso do computador em educação. O desenvolvimento de atividades de formação se faz por caminhos diferentes, que variam desde a criação de disciplinas específicas que tentam integrar informática e educação até a realização de cursos de pós – graduação. (ALMEIDA 2000, p. 134).

Uma das questões abordadas era quais os programas que as mesmas utilizavam para melhorar sua ação pedagógica em sala de aula ou para proporcionar mais conforto aos seus alunos. As professoras A e B afirmaram que usam o editor de texto para preparar suas aulas e avaliações e que sempre procuram pesquisar algo além do que está no livro didático para enriquecer suas aulas.

Segundo Valente (s/d, p. 19)

Os softwares que promovem o ensino existentes no mercado mostram que a tarefa do professor é passível de ser totalmente desempenhada pelo computador e, talvez, com muito mais eficiência. Primeiro, o computador tem mais facilidade para reter a informação e ministrá-la de uma maneira sistemática, meticulosa e completa. O computador jamais se esquece de um detalhe, se isso estiver especificado no seu programa. Uma dor de

cabeça ou um problema familiar jamais altera a sua performance. Segundo, essa capacidade de sistematização do computador permite um acompanhamento do aluno em relação aos erros mais freqüentes e à ordem de execução das tarefas. Muitas vezes o professor tem muita dificuldade em realizar esse acompanhamento que pode ser feito pelo computador de uma maneira muito mais detalhada. Terceiro, os sistemas computacionais apresentam hoje diversos recursos de multimídia, como cores, animação e som, possibilitando a apresentação da informação de um modo que jamais o professor tradicional poderá fazer com giz e quadro negro, mesmo que ele use o giz colorido e seja um exímio comunicador. A vida das crianças está tão relacionada com o uso dessas mídias que é inglório tentar competir com a informática.

Um dos softwares mais conhecidos pelas professoras é o Geogebra, as duas conseguem utilizar o software em suas aulas. Outros programas como o Cabri, Derive, Graph e Poly não são muito conhecidos por ambas as professoras, elas os conhecem, mas não tem um grande entendimento do funcionamento dos mesmos.

# 3.4 RECURSOS TECNOLÓGICOS DISPONÍVEIS NA ESCOLA

O grande desafio do profissional da educação, mais do que utilizar tal ou qual recurso tecnológico é pautar-se em princípios que privilegiam a construção do conhecimento. Visto que muitas escolas hoje não estão aptas com recursos tecnológicos suficientes para atender a demanda dos alunos.

> Ouvindo os especialistas brasileiros através da mídia, aquilata-se quanto é difícil, pelo menos em termos nacionais, colocar-se no mercado algo realmente educativo. Isto se deve, de inicio a um grande e demorado planejamento que exige a reunião de uma equipe cientifica na acepção da palavra, multidisciplinar, composta por pedagogos, designers, técnicos em som, programadores, professores/especialistas em conteúdo, para a escolha de uma linha pedagógica, das estratégias de ação, do conteúdo programático em si – abrangência, nível e profundidade – o que encarece, sobremaneira, o produto final dirigido a um mercado que é, ainda, pequeno e incerto.(FROTA, ALVES 2000, p. 39)

O relato das professoras entrevistadas considera que os recursos informáticos de sua escola são suficientes para a utilização na ação docente. Ambas planejam suas aulas baseadas nos recursos disponíveis. Poucos computadores também tem se revelado um dos maiores problemas para as professoras, pois seus alunos não tem a capacidade de desenvolver o trabalho individualmente.

#### Segundo Cysneiros (1999, p. 12):

[...] nas grandes cidades, as salas de aula de tais escolas têm pouco espaço físico, são ruidosas, quentes e escuras, desencorajando qualquer outra atividade que não seja a aula tradicional. A arquitetura pobre e o mobiliário desconfortável e precário dificultam o trabalho intelectual de alunos e mestres. São instituições dependentes da administração central das redes escolares, em contextos de forte dependência da burocracia cristalizada e das oscilações de quem estiver no poder.·.

Um dos grandes desafios que os educadores apresentam é o de escolher entre tantos recursos disponíveis, aqueles que melhor se ajustem aos seus propósitos educacionais.

#### 3.5 ARTICULAÇÃO DO CURRÍCULO COM AS NOVAS TECNOLOGIAS

Com as mudanças vivenciadas do crescente desenvolvimento tecnológico, faz-se necessário na educação, conhecer novas concepções pedagógicas elaboradas sob a influência do uso dos novos recursos tecnológicos que resultem em práticas que promovam o currículo nos seus diversos campos do meio educacional, possibilitando aos professores se apropriarem destas tecnologias e práticas pedagógicas contribuindo para a inclusão digital e dar ênfase significativa a prática educacional.

Segundo Carvalho ( s/d, p. 14)

O acesso às tecnologias de informação e comunicação, amplia as transformações sociais e desencadeia uma série de mudanças na forma como se constrói o conhecimento. A escola, bem como os outros lugares onde se fomenta o currículo, não pode desconsiderar esse movimento, ou seja, a chegada de novas tecnologias e mídias é uma realidade com a qual os profissionais de todas as áreas se deparam, apontando-lhe novos desafios Sendo a escola uma das organizações sociais que mais vem sendo questionada sobre como fazer o uso dos recursos tecnológicos na sua proposta de educar. Inserido neste contexto, tanto o pedagogo quanto o educador precisam assumir uma postura de predisposição à mudança, de compreensão do modo de ser, agir, pensar e se comunicar das novas gerações, como também saber o quê, como, o porquê e quando usar as diferentes mídias nos processos de ensino e aprendizagem.

Diante disso, foi questionado as professoras se estava havendo uma articulação do seu currículo com as novas tecnologias em sala de aula. Mencionamos a proposta curricular de Santa Catarina, os PCN's, o plano de ensino, o Projeto Político Pedagógico e o livro Didático. Ambas comentaram que a proposta

Curricular e os PCN's não abrange completamente o uso das novas tecnologias. Com relação ao projeto político pedagógico também não contemplam o uso das tecnologias.

Com relação ao material didático que usam como base em suas aulas, ambas mencionam que não há incentivo nenhum para o uso das novas tecnologias.

#### **CONSIDERAÇÕES FINAIS**

O uso das novas tecnologias em sala de aula é abrangido por vários autores, cada um com uma diferente visão sobre este novo processo de ensino – aprendizagem. As tecnologias vêm para nos proporcionar uma educação de qualidade, há inúmeras vantagens se usada de forma adequada e organizada. Os computadores estão sendo usados como uma ferramenta de apoio ao professor, pois quando usado de forma correta e significativa, há um aumento na aprendizagem, na criatividade de seus alunos e ainda dinamiza suas aulas de forma a ser mais interativa com os alunos.

Um dos grandes desafios para o educador é ajudar a tornar as informações significativas, escolhendo as verdadeiramente importantes entre tantas possibilidades, a compreendê-las de forma cada vez mais abrangente e profunda tornando-as parte do referencial.

Os professores devem procurar integrar as novas tecnologias da Educação e novos métodos de ensino-aprendizagem, tentando favorecer a geração de conhecimento dentro de cada aluno, e não simplesmente a transmissão de informações. É importante que as pessoas possam entender como o conhecimento está organizado, como buscar informação, como utilizá-la de modo inteligente e como transmitir o processo de comunicação do conhecimento obtido. As práticas pedagógicas devem buscar hoje, mais do que nunca, a transferência do foco de aprendizagem do educador para o educando e dos conteúdos para os processos de aprendizagem. Enfatizando conhecimento, habilidades e valores do indivíduo.

O professor também está se percebendo pouco capacitado para abranger todas estas novidades, sendo alguns motivos como: a falta de cursos de aperfeiçoamento e o pouco tempo que eles tem disponível. Está lhe faltando incentivo das grandes autoridades da educação para que possam aperfeiçoar seus conhecimentos.

Diante das grandes dificuldades apresentadas, os professores também ressaltam a falta de capacitação nos cursos de licenciaturas das universidades, que trabalham muito pouco a questão das novas tecnologias.

Sugere-se que sejam realizadas pesquisas com professores que utilizam o Ambiemte Virtual de Aprendizagem e as experiências com dispositivos móveis aplicados à Educação também segue como indicação para novas pesquisas.

# **REFERÊNCIAS**

ALMEIDA, Maria Elizabeth. **Informática e Formação de Professores**. Secretaria de Educação a Distancia. Brasília: Ministério da Educação, Seed, 2000.

ALMEIDA, M.E. B. **Prática pedagógica e formação de professores com projetos: articulação entre conhecimentos, tecnologias e mídias.** Boletim do Salto para o Futuro. Série Pedagogia de Projetos e Integração de Mídias, TV-ESCOLASEED-MEC, 2003.

CARVALHO, Rosiani. **AS TECNOLOGIAS NO COTIDIANO.** Disponível em: <http://www.diaadiaeducacao.pr.gov.br/portals/pde/arquivos/1442-8.pdf>. Acesso em: 28 dez. 2012.

CYSNEIROS, Paulo Gileno; **Novas Tecnologias na Sala de Aula: Melhoria do Ensino ou Inovação Conservadora?;** Artigo publicado na revista Informática Educativa  $\Box$  UNIANDES  $\Box$  LIDIE  $\Box$  Bogotá: Vol 12, No, 1, 1999, p. 11  $\Box$  24.

CHAVES, Eduardo C. O. **A tecnologia e a educação**. 1998. Disponível em http:/www.escola2000.org.br/pesquise/texto/textos-art.aspx?id=4-. Acesso em: junho de 2011.

D'AMBROSIO, Ubiratan. **Transdisciplinaridade**. São Paulo: Palas Athena, 1997.

DEMO,Pedro. **Educacao e desenvolvimento: algumas hipóteses de trabalho frente à questão tecnológica**. Revista Educacional. Rio de Janeiro, p. 149-170- 1991.

FROTA, Paulo Rômulo; ALVES, Vagner Camarini. **Conversando com quem ensina, mas pretende ensinar diferente:** Informática, Atividade e Ensino. Florianópolis: Unoeste, 2000. 118 p.

IBIAPINA, Ivana Maria Lopes de Melo.**Professor: Trajetória e Perspectiva.** In: FROTA,Paulo Rômulo de Oliveira.**Do cotidiano à Formação de Professores.**  Teresina: EDUFPI, 2003.

LIMA, Reginaldo Pires. **Algumas reflexões sobre a história e o uso das Tecnologias de Informação na prática Pedagógica.** Furb

MORAIS, Regis (organizador), **Sala de Aula: Que espaço é esse?**, Campinas: 1988, Papirus.

NEVES, C. M. C. **Pedagogia de autoria.** Texto disponível em: http://www.senac.br/informativo/BTS/313/boltec313b.html. Acesso em 09 de junho de 2011.

NEVES, José Luis. **Pesquisa Qualitativa-Características, usos e possibilidades.**Caderno de pesquisas em administração, São Paulo,V 1,N°3, 1996.

PCN, **Parâmetros Curriculares Nacionais: Matematica/Secretaria de Educação Fundamental**.-Brasília: MEC/SEF, 1998.

PESSANHA, Rosimar de Freitas. **Recursos Tecnológicos e Educação: Amplitude de Possibilidades.** Disponível em:

<http://www.pedagogia.com.br/artigos/tecnologia/index.php?pagina=1>. Acesso em: 07 de janeiro de 2013

PIRES, M. F. C. **O materialism Histórico Dialético e a Educação**. **Interface — Comunicação, Saúde, Educação**, v.1, n.1,1997

PRADO, M. E. B. B. Pedagogia de Projetos: Fundamentos e Implicações. **Boletim do Salto para o Futuro**. Série Pedagogia de Projetos e Integração de Mídias, TVESCOLA-SEED-MEC, 2003.

PRADO, M. E. B. B. **Integração de mídias e a reconstrução da prática pedagógica.**Boletim do Salto para o Futuro. Série Pedagogia de Projetos e Integração de Mídias, TV-ESCOLA-SEED-MEC, 2005. Disponível no site:http://www.tvebrasil.com.br/salto/. Acesso em 9 de junho de 2011.

RAUEN, Fábio José. **Elementos de iniciação a pesquisa: inclui orientações para a referenciação de documentos eletrônicos**. Rio do Sul: Nova Era, 1999.

SANCHO, Juana Maria, **Para uma Tecnologia Educacional**, Porto Alegre, Artmed, 1998. (Tradução Beatriz Afonso Neves)

SANTA CATARINA. Secretaria de Estado da Educação e do Desporto. **Proposta Curricular de Santa Catarina**: educação infantil, ensino fundamental e médio. Disciplinas Curriculares, v.1, Florianópolis: COGEN, 1998a.

SERVIÇO NACIONAL DE APRENDIZAGEM COMERCIAL – **Referenciais para a Educação Profissional** – Utilização de Recursos Tecnológicos, Rio de Janeiro: Senac2001.

TAJRA, Sanmya Feitosa. **Informática na educação:** novas ferramentas pedagógicas para o professor da atualidade. 2. ed. São Paulo: Érica, 200

VALENTE, José A.. **O uso inteligente do computador na Educação.** Nied-Unicamp Pátio- Revista Pedagógica: Editora Artes Médicas Sul, 1. 19-21 p.

**ANEXO** 

# **Anexo I – Questionário elaborado pela professora Isonel Comelli Pavei**

#### **Universidade do Extremo Sul Catarinense – UNESC Curso de Pós -Graduação Especialização em Educação Matemática Acadêmico:** Andrei Feltrin Simon **Orientador:** Kristian Madeira

# **QUESTIONÁRIO SOBRE O USO DAS NTIC NO ENSINO DA MATEMÁTICA**

Este questionário tem por objetivo identificar a opinião e a formação dos professores de Matemática das séries finais do Ensino Fundamental sobre as NTIC, bem como identificar os recursos tecnológicos disponíveis na escola e a articulação entre currículo e o uso dos recursos tecnológicos.

Ao responderem, solicitamos que avalie cada uma das afirmações que seguem, segundo o grau que está de acordo com as mesmas, assinalando um X no espaço correspondente.

#### **A cada alternativa você fará um X , obedecendo a seguinte escala:**

- **Totalmente de acordo, 5**
- **De acordo, 4**
- **Mais ou menos de acordo, 3**
- **Concordo muito pouco, 2**
- **Discordo totalmente, 1**

Agradecemos a colaboração de todos os professores pelo tempo dedicado ao preenchimento deste instrumento de pesquisa.

#### **Dados de identificação**

Gênero: ( ) F ()M

Idade: () Menos de 30 () Entre 31 e 39 () Mais de 40 anos

Formação Acadêmica: ( **.**) Graduação ( **.**) Especialização ( **.**) Mestrado () Doutorado

Local de trabalho: ( ) Público ( ) Privado

Tempo de atuação na Educação: ( ) Menos de 5 anos ( ) Entre 5 e 10 anos

( ) Entre 10 e 15 anos ( ) Mais de 15 anos

Tem computador em casa: ( ) Sim ( ) Não

Tem conexão de internet em casa: ( ) Sim ( ) Não

Tem computador em seu trabalho: () Sim () Não

Tem conexão de internet em seu trabalho: () Sim () Não

Você teve alguma (pelo menos uma) disciplina evidenciando a inserção das NTIC nas aulas de matemática em sua graduação? () Sim () Não Qual:

Como qualificaria seu nível de conhecimento e manejo de internet:

() Principiante [sei acessar a páginas da web e imprimir páginas.]

()Médio [além de criar minha página de favoritos, salvo minhas páginas em discos, abro e respondo ao correio eletrônico.]

() Avançado [além de elaborar documentos com informações de várias páginas em discos, abro e respondo ao correio eletrônico, chats e FTP]

() Especialista [sou capaz de criar páginas WEB]

Você usa o computador preferencialmente para:

- 
- (<sup>*i*</sup>) como recurso didático para suas aulas (<sup>*i*</sup>) como meio de comunicação

 $($   $)$  como fonte de informação

() como meio de publicação de material na internet

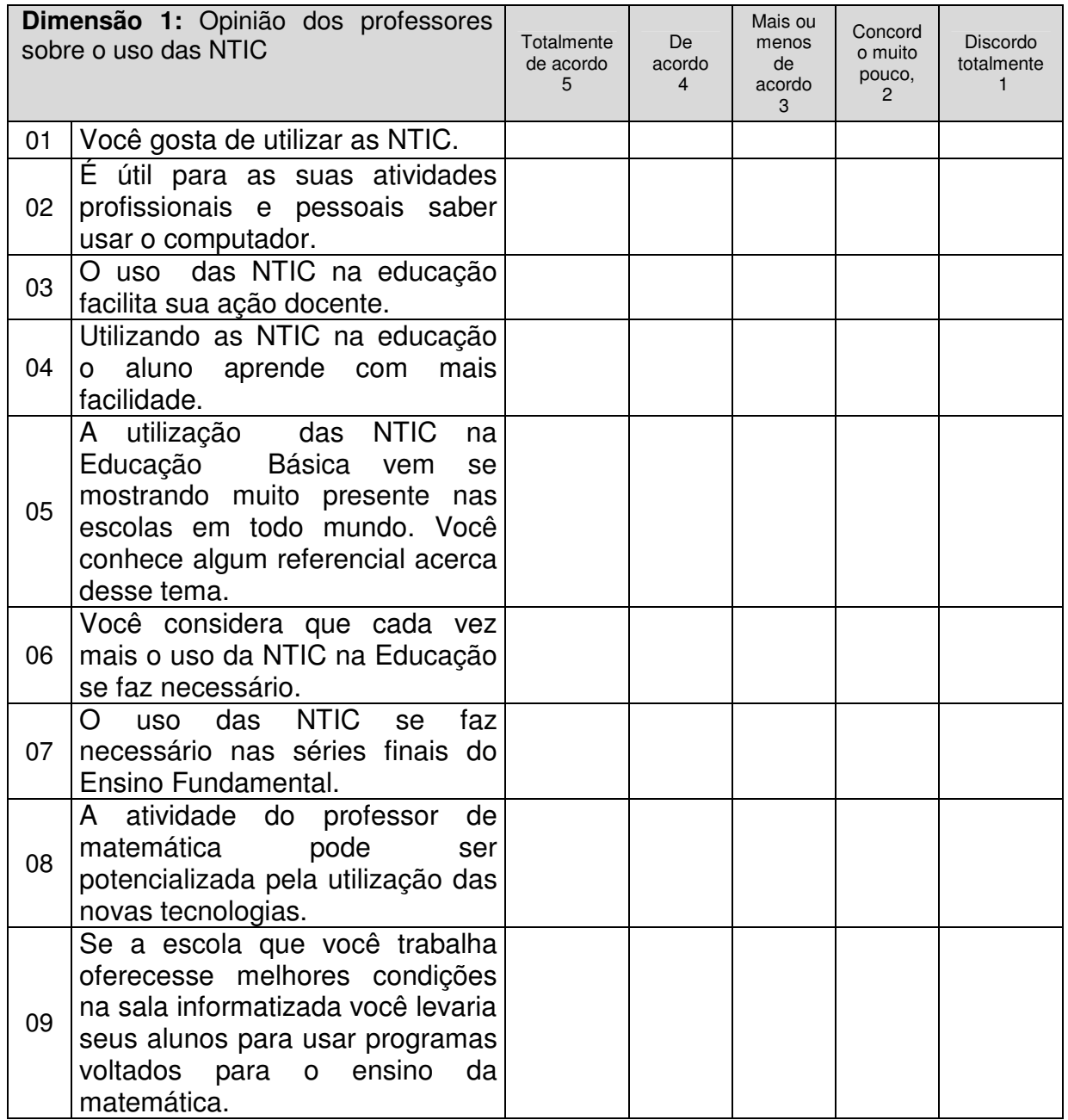

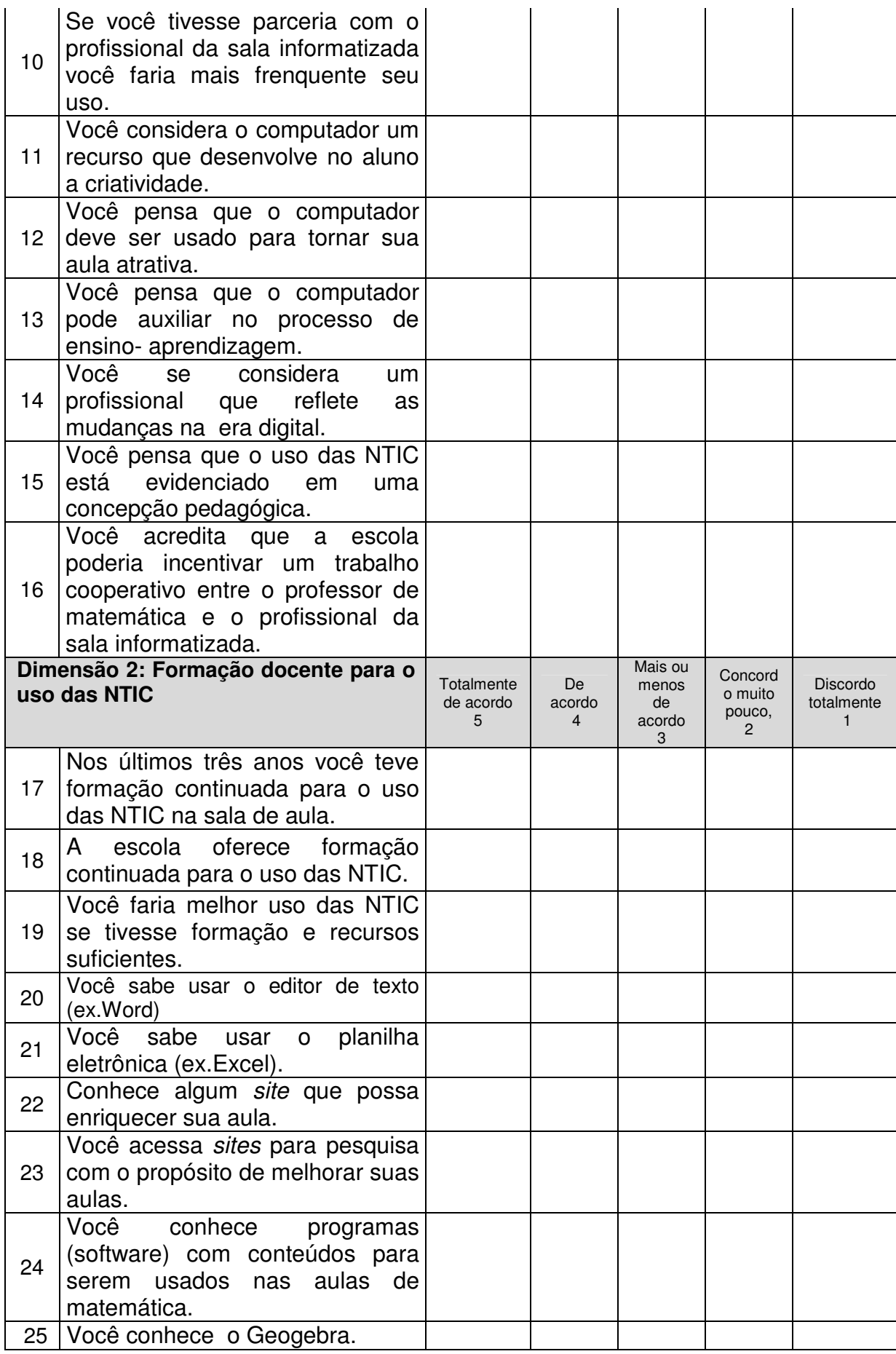

32

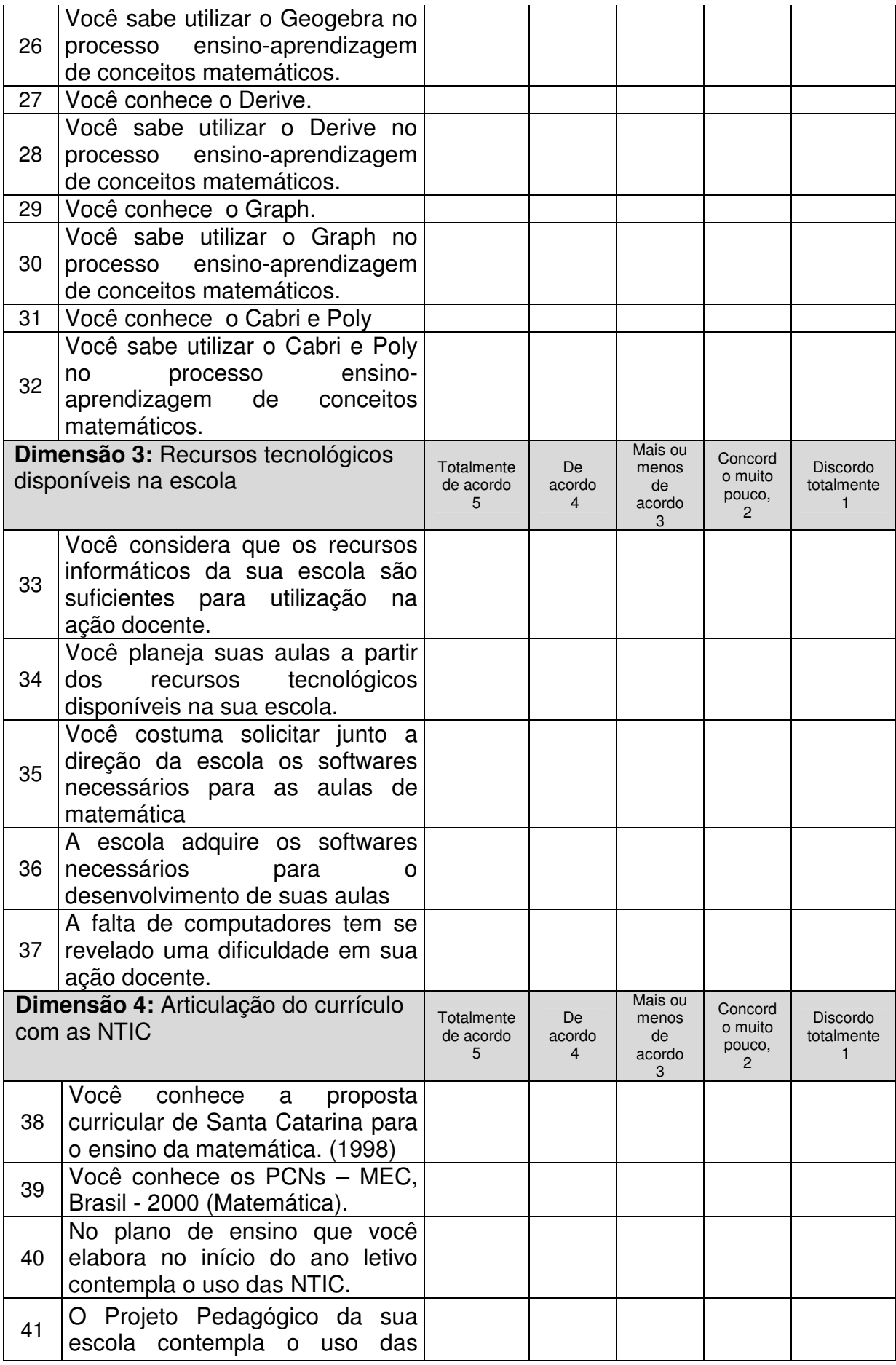

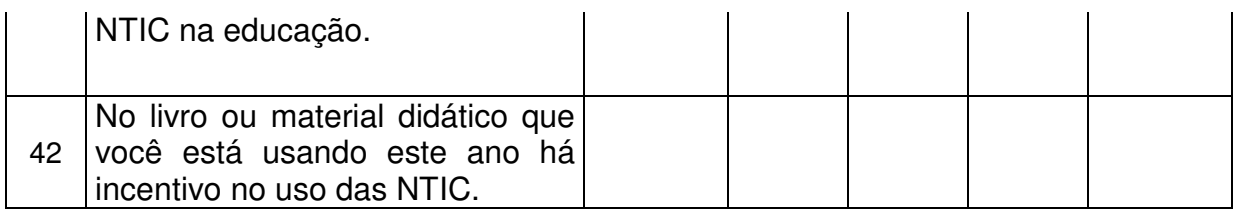

# **Anexo II – Professora A**

#### **UNIVERSIDADE DO EXTREMO SUL CATARINENSE – UNESC Curso de Pós Graduação em Educação Matemática Acadêmico:** Andrei Feltrin Simon **Orientador:** Kristian Madeira

# **QUESTIONÁRIO SOBRE O USO DAS NTIC NO ENSINO DA MATEMÁTICA**

 Este questionário tem por objetivo identificar a opinião e a formação dos professores de Matemática das séries finais do Ensino Fundamental sobre as NTIC, bem como identificar os recursos tecnológicos disponíveis na escola e a articulação entre currículo e o uso dos recursos tecnológicos.

 Ao responderem, solicitamos que avalie cada uma das afirmações que seguem, segundo o grau que está de acordo com as mesmas, assinalando um X no espaço correspondente.

**A cada alternativa você fará um X , obedecendo a seguinte escala:** 

- **Totalmente de acordo, 5**
- **De acordo, 4**
- **Mais ou menos de acordo, 3**
- **Concordo muito pouco, 2**
- **Discordo totalmente, 1**

Agradecemos a colaboração de todos os professores pelo tempo dedicado ao preenchimento deste instrumento de pesquisa.

#### **Dados de identificação**

Gênero: (x) F ()M

Idade: () Menos de 30 (x ) Entre 31 e 39 () Mais de 40 anos

Formação Acadêmica: ( ) Graduação (x) Especialização ( ) Mestrado () Doutorado

Local de trabalho: ( **x)** Público ( ) Privado

Tempo de atuação na Educação: ( ) Menos de 5 anos ( ) Entre 5 e 10 anos

( ) Entre 10 e 15 anos ( **x** Mais de 15 anos

Tem computador em casa: (x) Sim ( ) Não

Tem conexão de internet em casa: ( **x** Sim ( ) Não

Tem computador em seu trabalho: ( **x**) Sim () Não

Tem conexão de internet em seu trabalho: ( **x** ) Sim () Não

Você teve alguma (pelo menos uma) disciplina evidenciando a inserção das NTIC nas aulas de matemática em sua graduação? () Sim ( **x**) Não Qual:

Como qualificaria seu nível de conhecimento e manejo de internet:

() Principiante [sei acessar a páginas da web e imprimir páginas.]

()Médio [além de criar minha página de favoritos, salvo minhas páginas em discos, abro e respondo ao correio eletrônico.]

() Avançado [além de elaborar documentos com informações de várias páginas em discos, abro e respondo ao correio eletrônico, chats e FTP]

( **x**) Especialista [sou capaz de criar páginas WEB]

Você usa o computador preferencialmente para:

(x ) redigir trabalhos (x) como recurso didático para suas

aulas

(x ) como fonte de informação ( **x** ) como meio de comunicação

( **x** ) como meio de publicação de material na internet

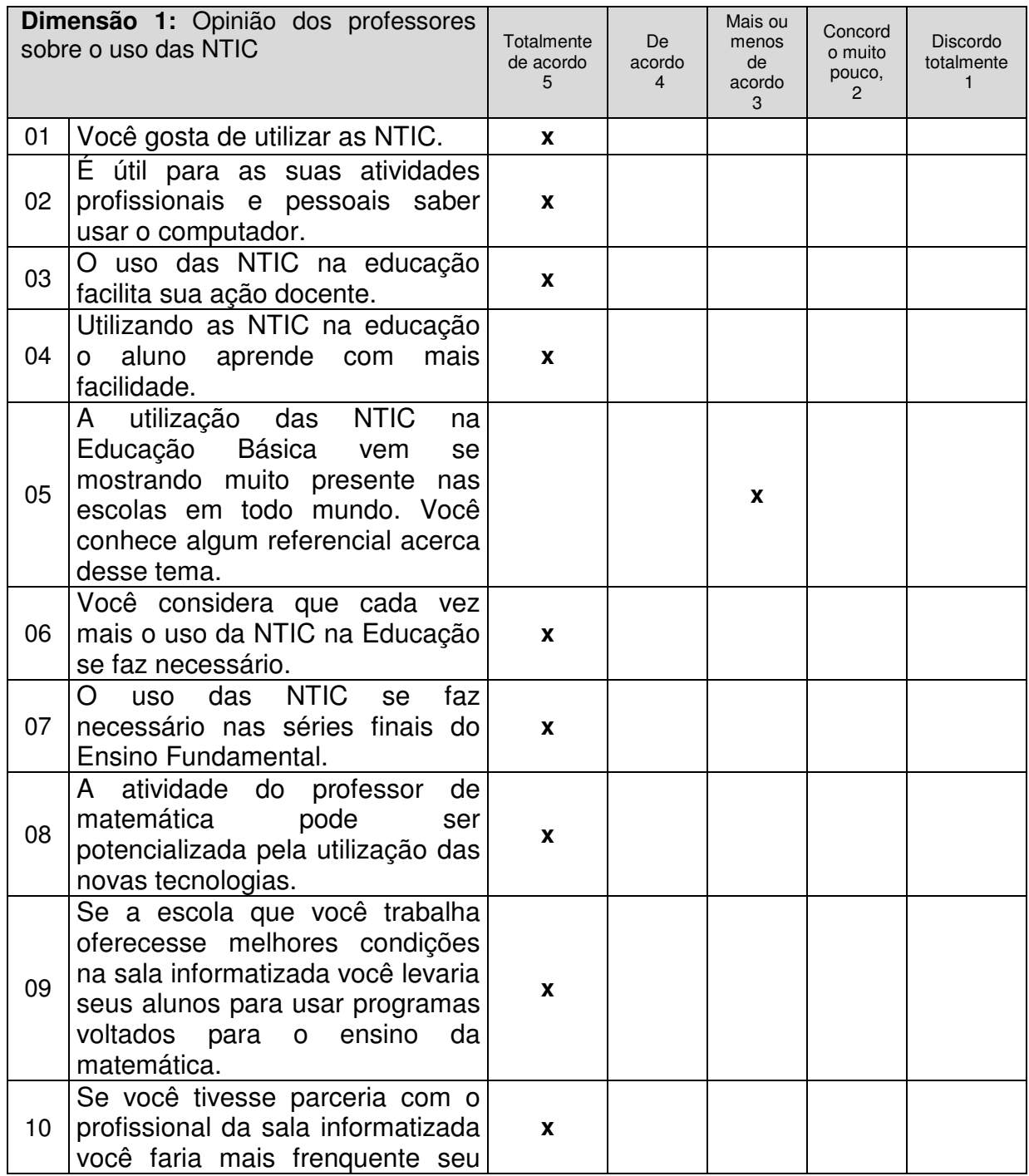
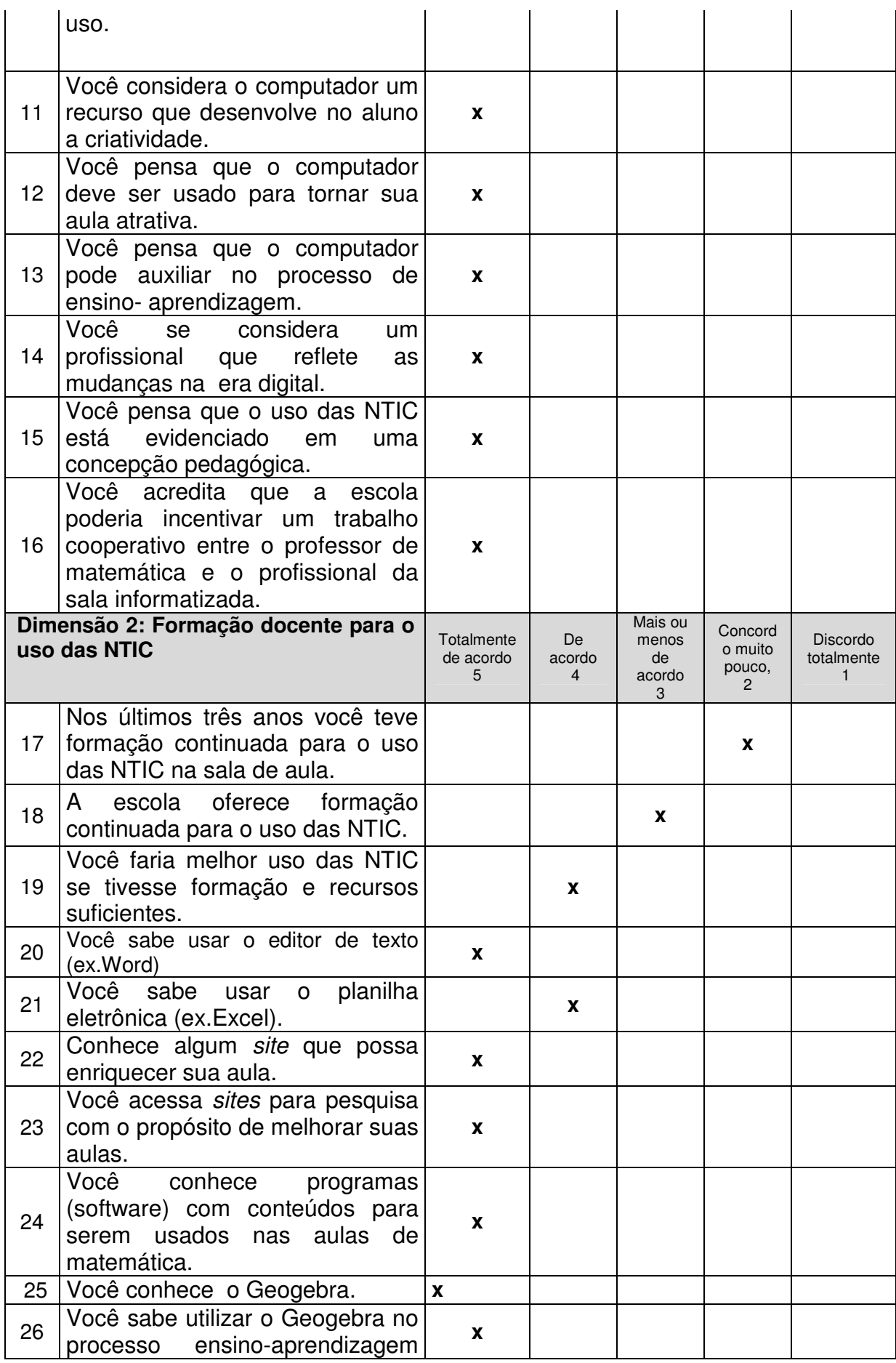

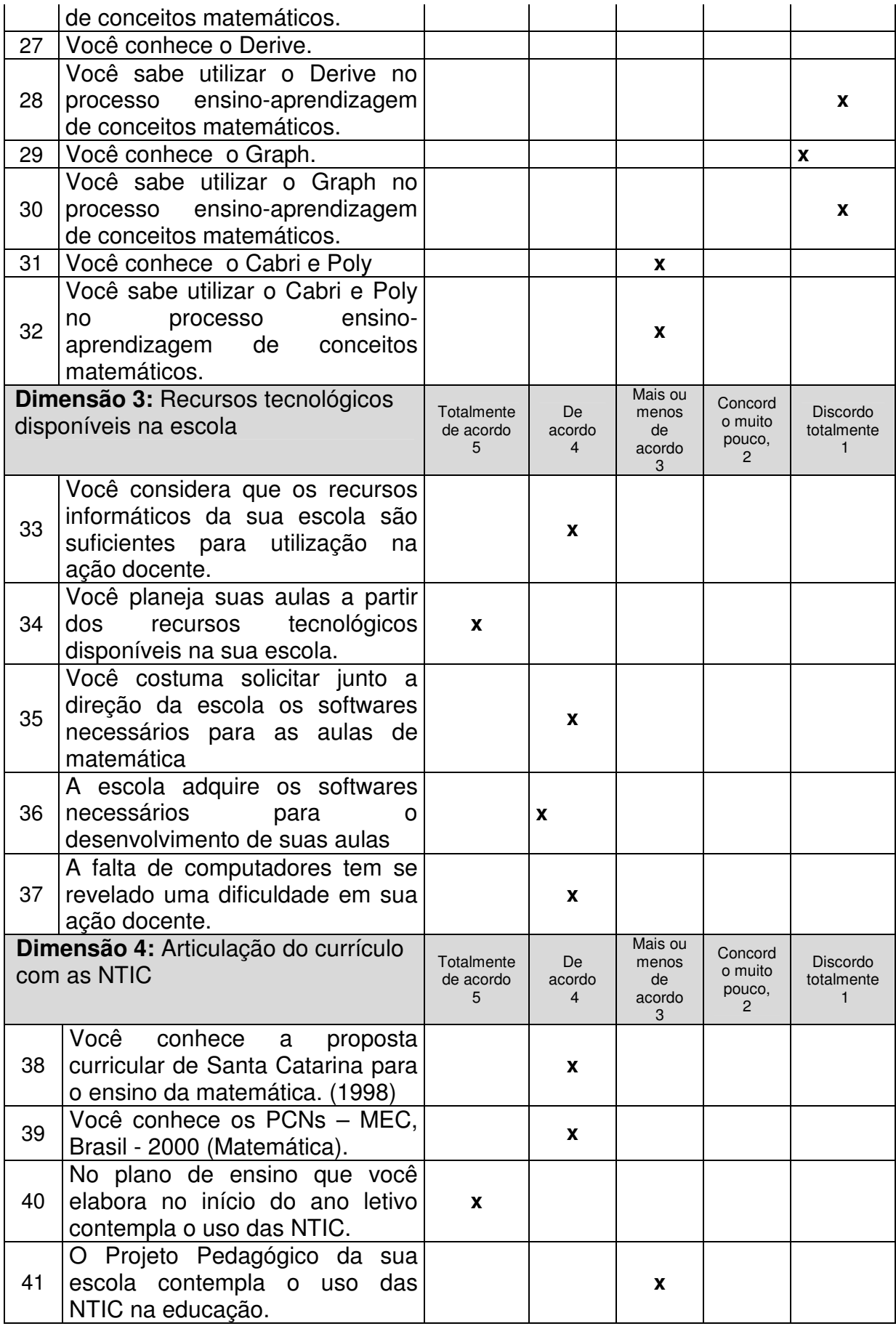

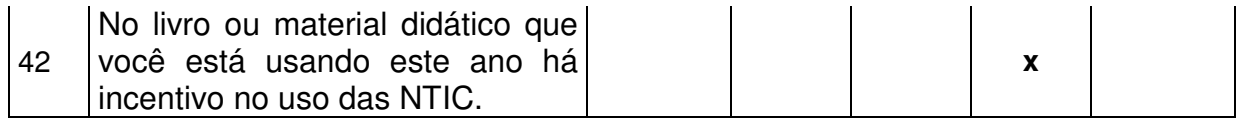

**UNIVERSIDADE DO EXTREMO SUL CATARINENSE – UNESC Curso de Pós Graduação em Educação Matemática Acadêmico:** Andrei Feltrin Simon **Orientador:** Kristian Madeira

# **QUESTIONÁRIO SOBRE O USO DAS NTIC NO ENSINO DA MATEMÁTICA**

 Este questionário tem por objetivo identificar a opinião e a formação dos professores de Matemática das séries finais do Ensino Fundamental sobre as NTIC, bem como identificar os recursos tecnológicos disponíveis na escola e a articulação entre currículo e o uso dos recursos tecnológicos.

 Ao responderem, solicitamos que avalie cada uma das afirmações que seguem, segundo o grau que está de acordo com as mesmas, assinalando um X no espaço correspondente.

**A cada alternativa você fará um X , obedecendo a seguinte escala:** 

- **Totalmente de acordo, 5**
- **De acordo, 4**
- **Mais ou menos de acordo, 3**
- **Concordo muito pouco, 2**
- **Discordo totalmente, 1**

Agradecemos a colaboração de todos os professores pelo tempo dedicado ao preenchimento deste instrumento de pesquisa.

## **Dados de identificação**

Gênero: (X) F ()M

Idade: (X) Menos de 30 () Entre 31 e 39 () Mais de 40 anos

Formação Acadêmica: ( ) Graduação ( ) Especialização (X) Mestrado () Doutorado

Local de trabalho: (X) Público ( ) Privado

Tempo de atuação na Educação: ( **X**) Menos de 5 anos ( ) Entre 5 e 10 anos

( ) Entre 10 e 15 anos ( ) Mais de 15 anos

Tem computador em casa: (X) Sim ( ) Não

Tem conexão de internet em casa: (X) Sim ( ) Não

Tem computador em seu trabalho: (X ) Sim () Não

Tem conexão de internet em seu trabalho: ( **X** ) Sim () Não

Você teve alguma (pelo menos uma) disciplina evidenciando a inserção das NTIC nas aulas de matemática em sua graduação? (X) Sim () Não Qual: Computador pessoal, correio eletrônico, etc.

Como qualificaria seu nível de conhecimento e manejo de internet:

() Principiante [sei acessar a páginas da web e imprimir páginas.]

()Médio [além de criar minha página de favoritos, salvo minhas páginas em discos, abro e respondo ao correio eletrônico.]

(X) Avançado [além de elaborar documentos com informações de várias páginas em discos, abro e respondo ao correio eletrônico, chats e FTP]

() Especialista [sou capaz de criar páginas WEB]

Você usa o computador preferencialmente para:

- 
- ( ) como recurso didático para suas aulas ( ) como meio de comunicação  $($   $)$  como fonte de informação

( **X** ) como meio de publicação de material na internet

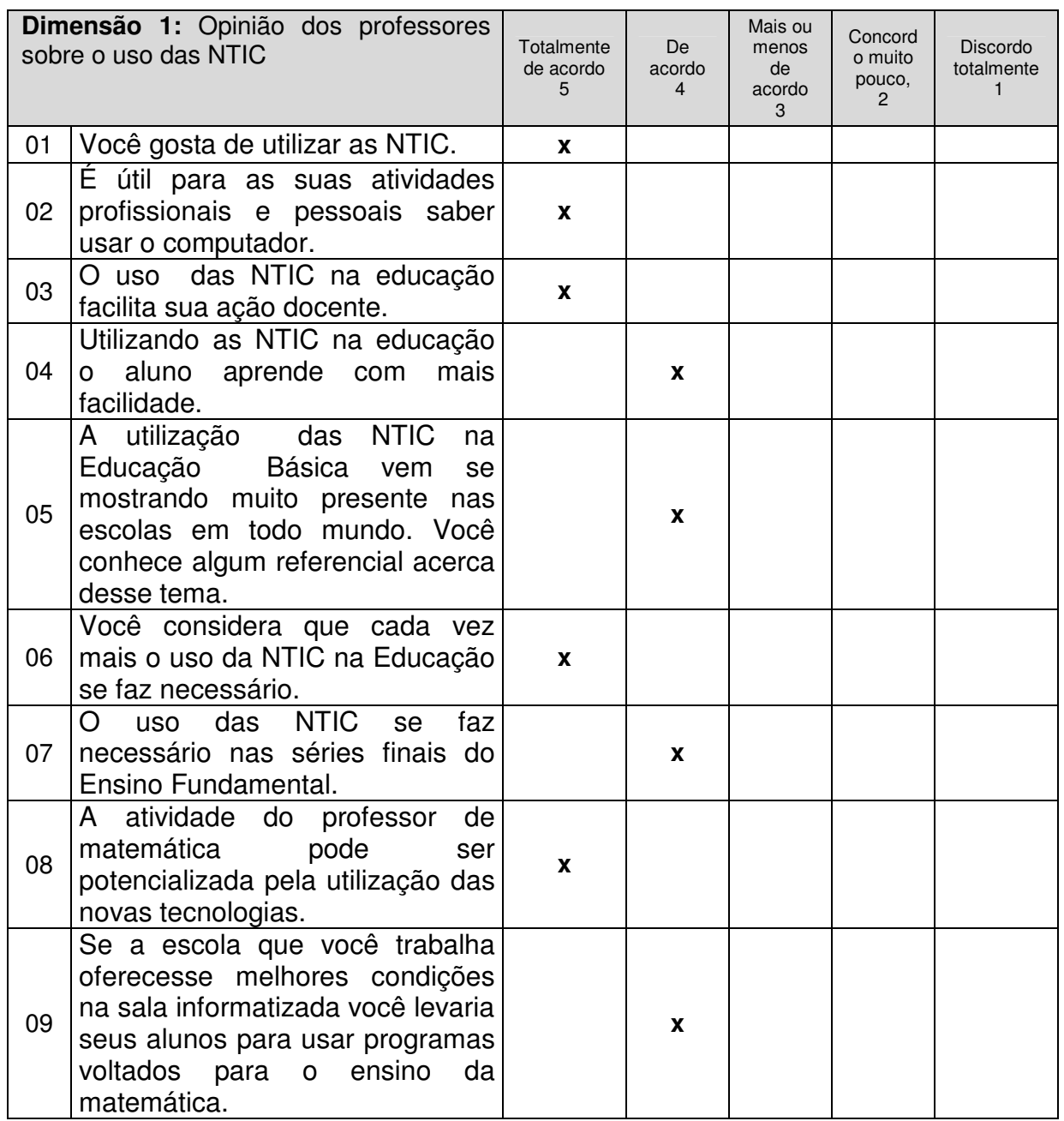

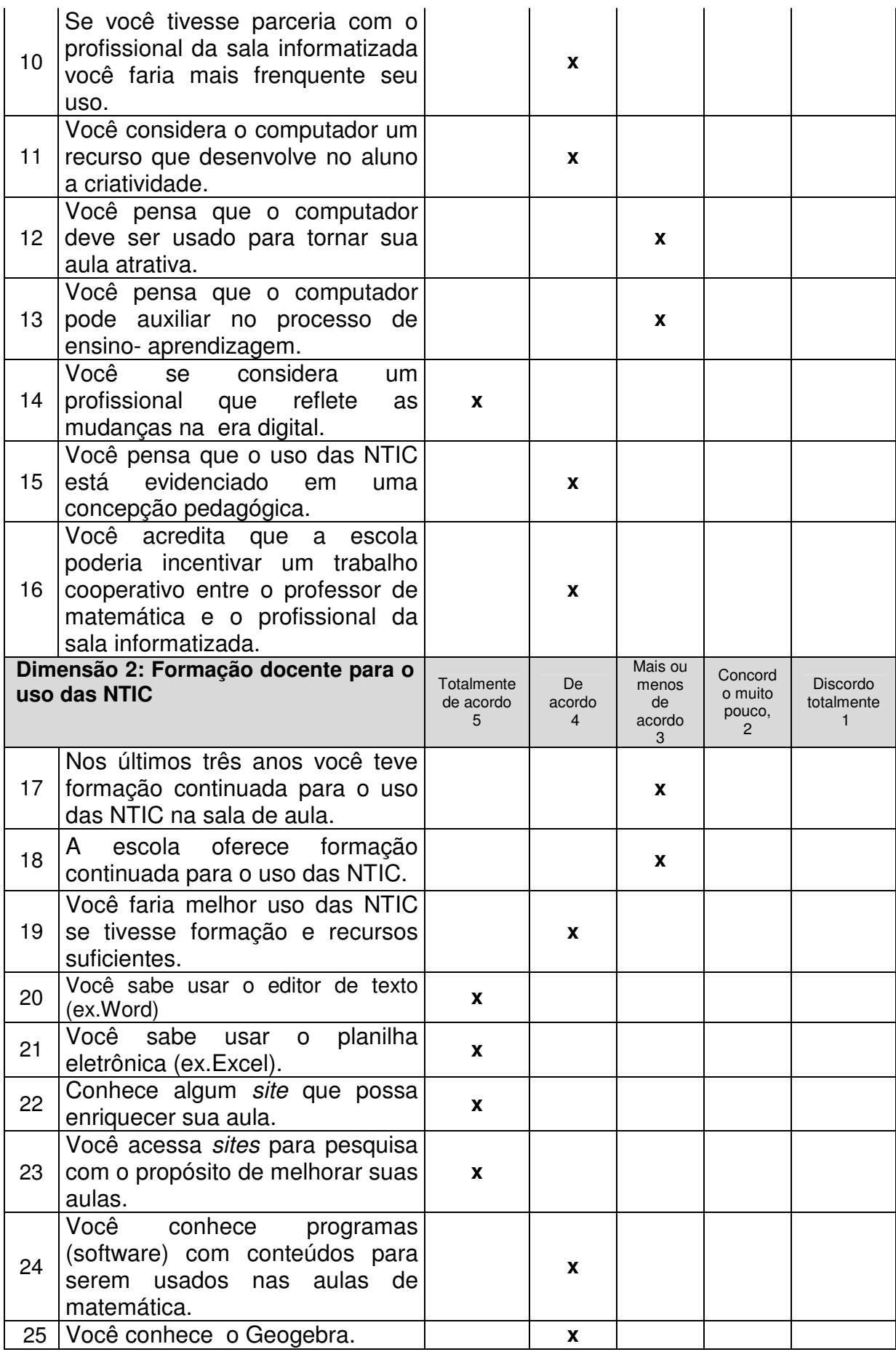

42

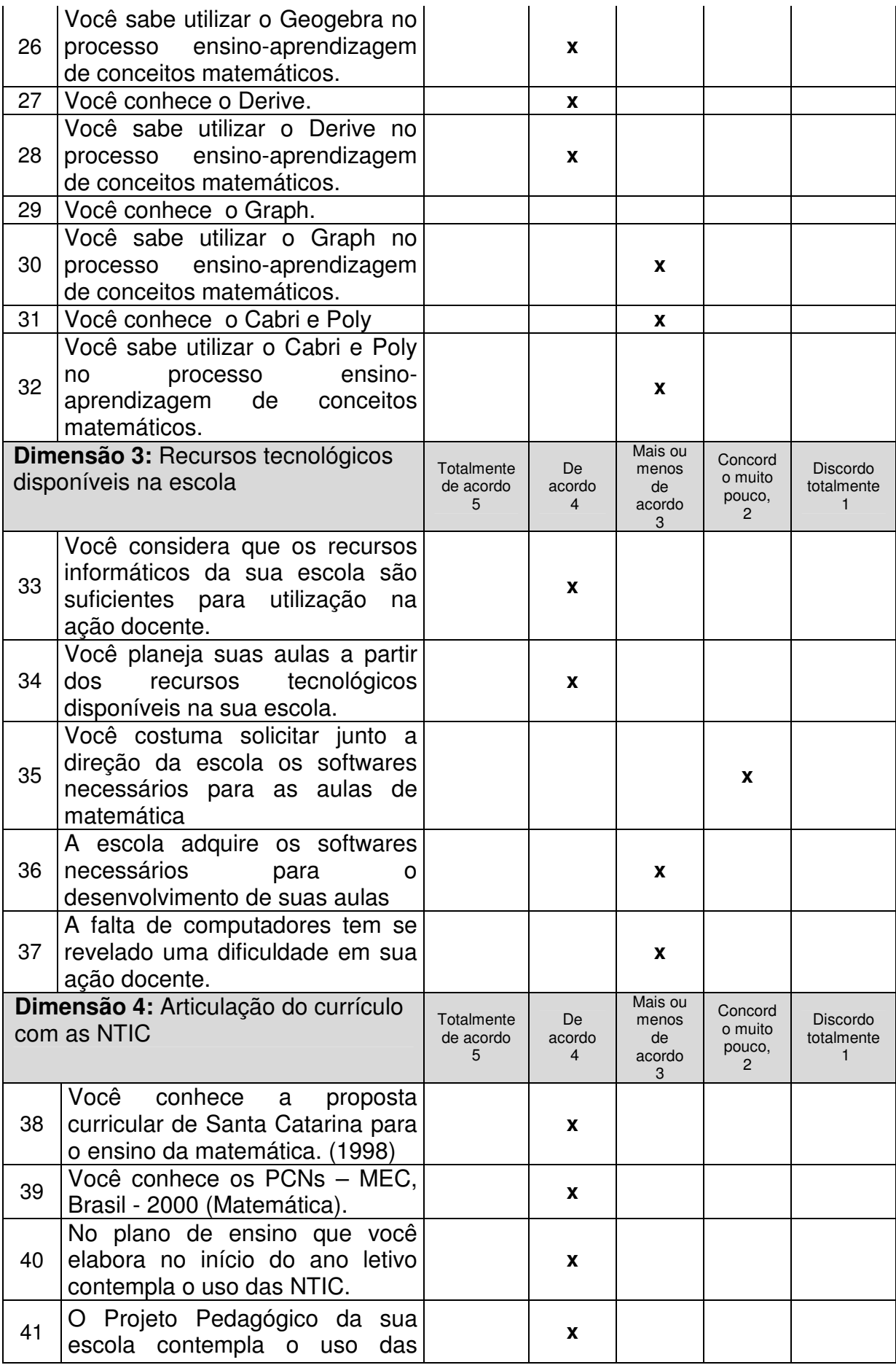

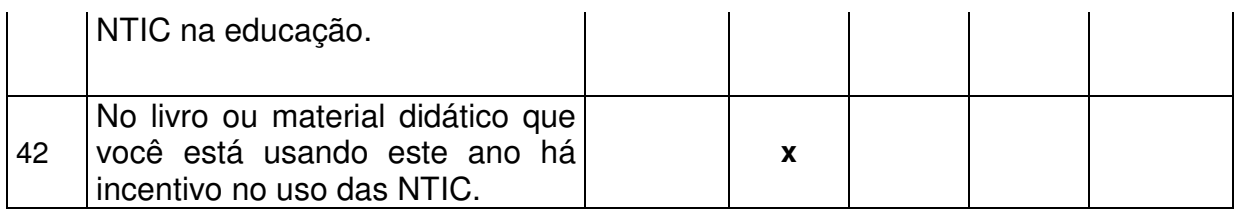

**Anexo IV – Sugestões de Atividades elaboradas pela Professora A para o 8° ano do Ensino Fundamental** 

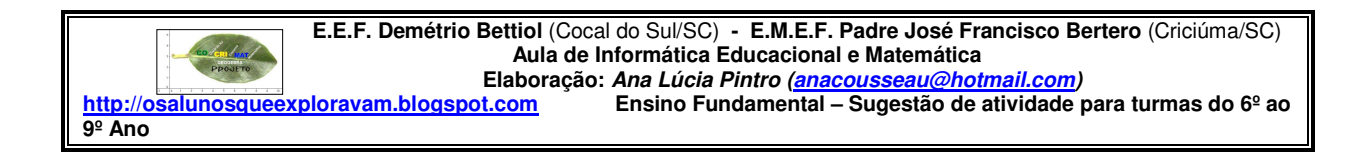

# **Sala de Tecnologias Educacionais e Matemática**

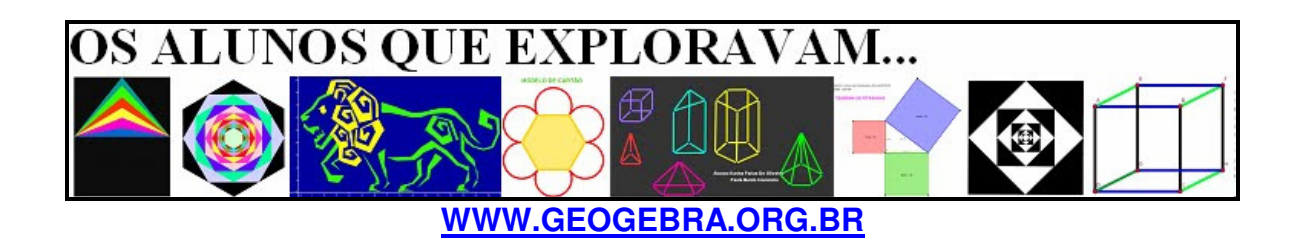

# **ATIVIDADES DESENVOLVIDAS PARA AULAS DE MATEMÁTICA APLICADAS COM O SOFTWARE GEOGEBRA Ensino Fundamental II**

**8º Ano** 

#### **OBSERVAÇÕES E DICAS:**

- Para facilitar o desenvolvimento de nossas atividades, usamos um código para ajudar na localização da ferramenta necessária: o número romano representa a localização da Caixa de Ferramentas e o algarismo indo-arábico representa a localização da ferramenta dentro dessa caixa. Assim, o código (VII/3) indica que a ferramenta necessária é a terceira da sétima Caixa de Ferramentas.
- Usamos frequentemente as ferramentas Mover e Deslocar Eixo. Estas podem ser acionadas na Barra de Ferramentas ou pressionando ESC para ativar a ferramenta Mover e segurando a tecla Ctrl pressionada para ativar a ferramenta Deslocar Eixos.
- Para deixar nosso trabalho mais bonito usamos a caixa Propriedades. Para ativá-la podemos dar um duplo clique sobre o Objeto desejado, desde que a ferramenta Mover esteja acionada.

CRICIÚMA, SC 2011

# **ATIVIDADES DESENVOLVIDAS PARA AULAS DE MATEMÁTICA APLICADAS COM O SOFTWARE GEOGEBRA**

Ensino Fundamental II (8º Ano)

- **1. TRAPÉZIOS**
- 2. CLASSIFICAÇÃO DOS TRIÂNGULOS EM RELAÇÃO AOS LADOS
- **3. ÂNGULOS OPOSTOS PELO VÉRTICE**
- **4. MOSAICOS**
- 5. QUESTÃO DA OBMEP (Decágono)
- **6. SÍMBOLO DE CRICIÚMA**
- **7. SÍMBOLO DO CRICIÚMA ESPORTE CLUBE**
- 8. ESTUDO DO CÍRCULO: CIRCUNFERÊNCIA, RAIO, DIÂMETRO E ÁREA
- 9. COMPARAÇÃO ENTRE OS TAMANHOS DOS PLANETAS DO SISTEMA SOLAR ATRAVÉS DE SUAS CIRCUNFERÊNCIAS
- **10. I. RELEITURA DA OBRA DE HÉRCULES BARSOTI: REGRA**

**ROMPIDA** 

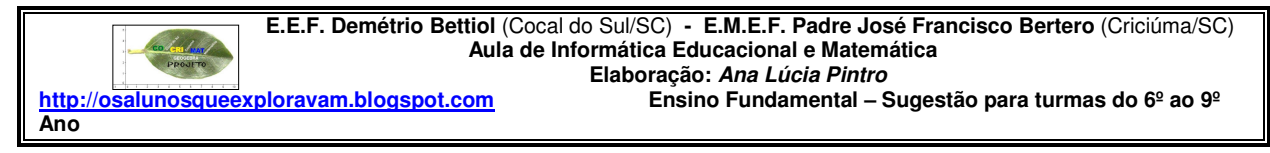

**Conceitos explorados:** pares ordenados, reta paralela, trapézios.

## **FOLHA DE INSTRUÇÕES (SOFTWARE GEOGEBRA) TTRRAAPPÉÉZZI IIOOSS**

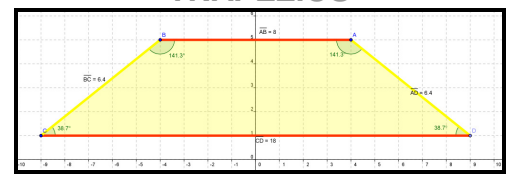

- 1. Abra o software (programa) GeoGebra.
- 2. Clique no menu **Arquivo** e selecione **Gravar como**. Digite o nome do arquivo (File name): **Trapézios (Aluno 1 e Aluno 2)**. Salve o arquivo na pasta da sua turma.
- 3. Selecione a ferramenta **Inserir texto** (IX/3) e clique sobre a área de trabalho, onde deseja que o texto apareça. Digite: **Alunos: Nome completo 1 e Nome completo 2**. Dê um Enter no teclado. Digite a **Data**. Clique em aplicar.
- 4. Selecione a ferramenta Inserir texto (IX/3) e clique sobre a área de trabalho, onde deseja que o título da atividade, apareça. Digite: **TRAPÉZIOS**. Clique em aplicar.
- 5. Clique com o botão direito do mouse sobre o título da atividade e selecione **Propriedades**. Selecione a guia **Cor** e escolha a cor que desejar. Escolha a guia **Texto** e mude o tamanho da fonte (letra) para 18 e clique em N para que o texto fique em negrito. Depois clique em fechar.
- 6. Selecione a ferramenta **Deslocar eixo** (XI/1). Clique sobre a janela de geometria, segure o mouse pressionado e posicione a origem dos eixos no centro inferior.
- 7. Selecione a ferramenta **Mover** (I/1). Clique sobre o texto, segure o mouse pressionado e arraste-o para posicioná-lo melhor, caso não tenha ficado no lugar desejado.
- 8. No menu **Exibir** clique em **Malhas** para que esta fique visível, caso esteja oculta.
- 9. Selecione a ferramenta **Novo ponto** (II/1). Construa os seguintes pontos sobre o plano cartesiano:
	- $A = (-5, 2), B = (6, 2)$  e C = (1,7).
- 10. Selecione a ferramenta **Reta definida por dois pontos** (III/1). Clique sobre o ponto A e depois sobre o ponto B. Você construirá a **reta a**.
- 11. Selecione a ferramenta **Reta paralela** (IV/2). Clique sobre o **ponto C** e depois sobre a **reta a**. Você construirá a **reta b**.
- 13. Selecione a ferramenta **Novo ponto** (II/1). Construa o **ponto D** sobre a reta b e à esquerda do ponto C.
- 14. Clique no Menu **Opções**. Selecione **Rotular** e depois **Menos para objetos novos**.
- 15. Selecione a ferramenta **Polígono** (V/1). Aproxime o cursor do ponto A e quando aparecer o enunciado "Ponto A" clique sobre ele. Depois clique em B, em C, em D e novamente no ponto A. Você construiu o polígono ABCD.

16. Selecione a ferramenta **Exibir/esconder objeto** (XI/4). Clique sobre as **retas a** e **b** para ocultá-las.

- 17. Selecione a ferramenta **Ângulo** (VIII/1). Clique dentro do quadrilátero para medir os ângulos internos.
- 18. Clique no Menu **Opções**. Selecione **Arredondamento** e depois **1 (um)**.
- 19. Selecione a ferramenta **Distância, comprimento ou perímetro** (VIII/3). Clique sobre o ponto A e depois sobre o ponto B para medir o segmento AB. Use o mesmo procedimento para medir os segmentos BC, CD e AD.
- 20. Clique com o botão direito do mouse sobre o polígono e selecione **Propriedades**. Selecione a guia **cor** e escolha um tom de amarelo. Selecione a guia estilo e aumente a **espessura da linha** para **10** e o **preenchimento** para **25**. Depois clique em fechar.
- 21. Aproxime o cursor do **segmento AB**. Clique com o botão direito do mouse e selecione **segmento a** e depois **Propriedades**. Selecione a guia **cor** e escolha um tom de vermelho. Clique em fechar. Use o mesmo procedimento para pintar de vermelho o **segmento CD**. Esses lados são paralelos entre si.
- 22. Solicite a folha de exercícios.

#### Aula de Informática Educacional e Matemática

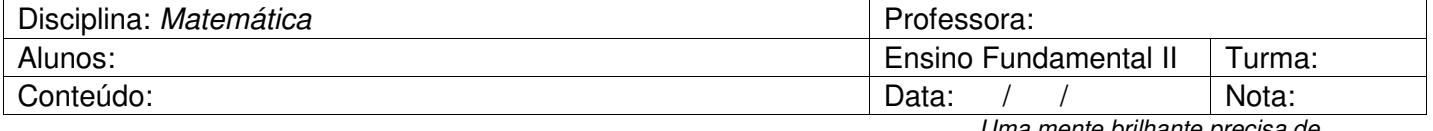

Uma mente brilhante precisa de

conteúdo para se desenvolver!

# **FOLHA DE EXERCÍCIOS (PROGRAMA GEOGEBRA)**

**TRAPÉZIOS**

Você deverá movimentar os pontos no plano cartesiano, dentro do espaço apresentado abaixo, para construir cada tipo de trapézio solicitado.. Desenhe a figura apresentada, escreva as coordenadas dos pontos, as medidas dos ângulos e dos segmentos.

#### **FIGURA I:** TRAPÉZIO COM TODOS OS ÂNGULOS RETOS.

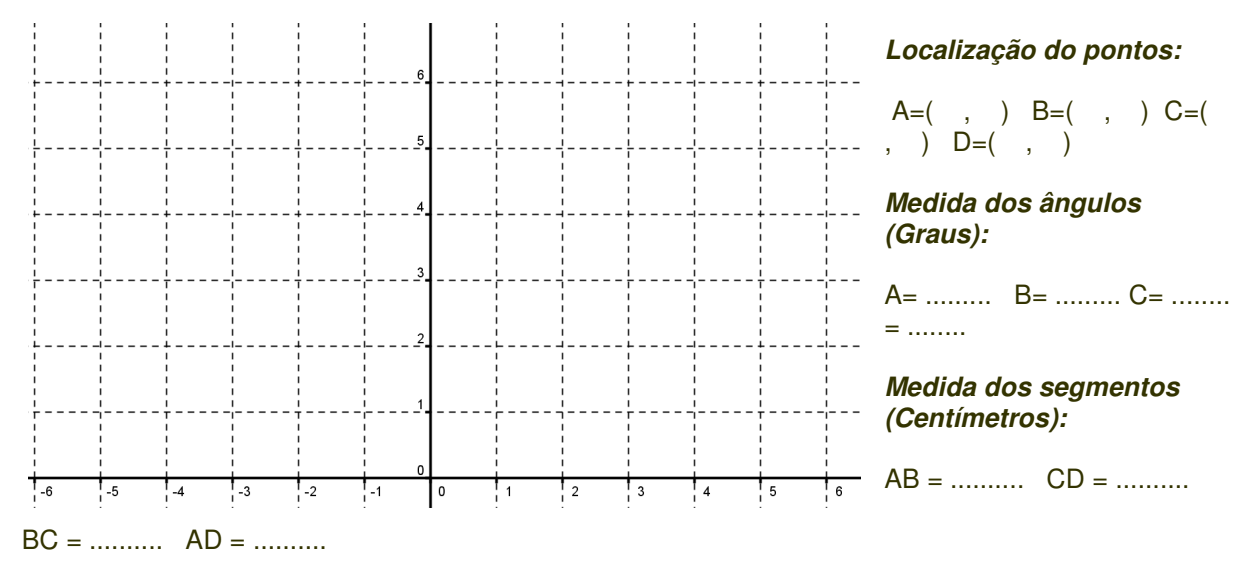

## **FIGURA II:** TRAPÉZIO LOSANGO

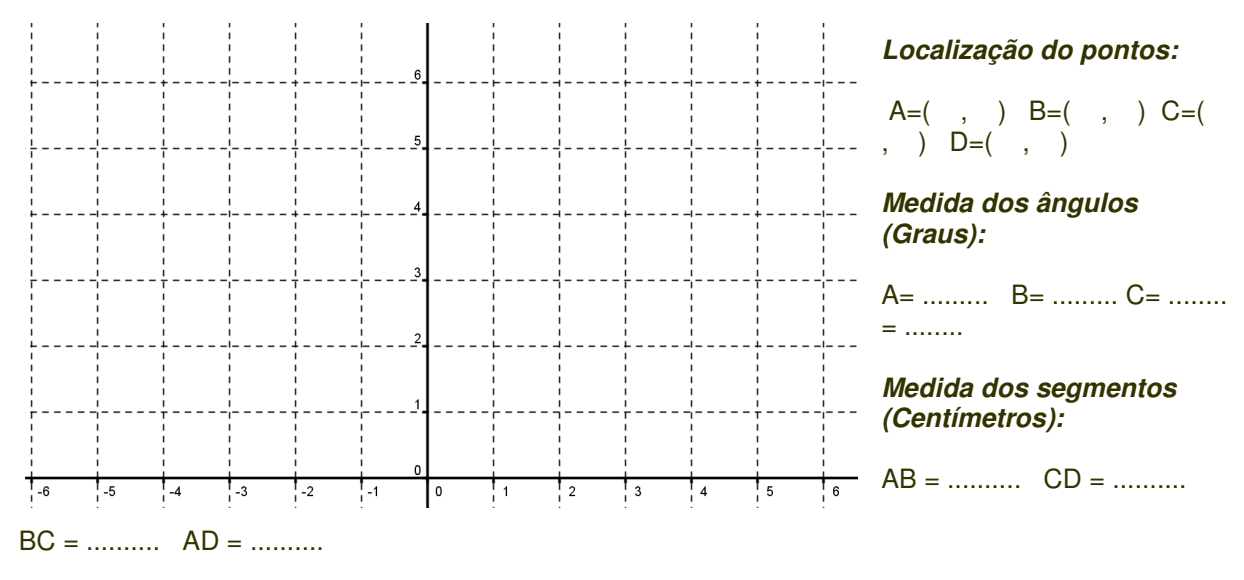

# **FIGURA III:** TRAPÉZIO PARALELOGRAMO OBLIQUÂNGULO

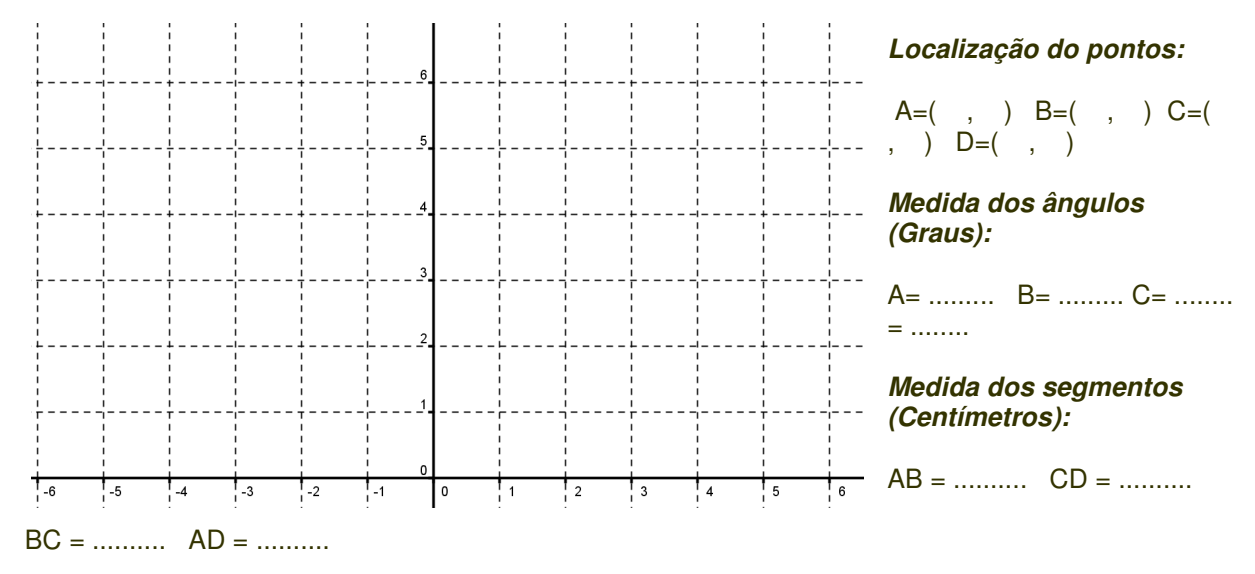

## **FIGURA IV:** TRAPÉZIO ISÓSCELE

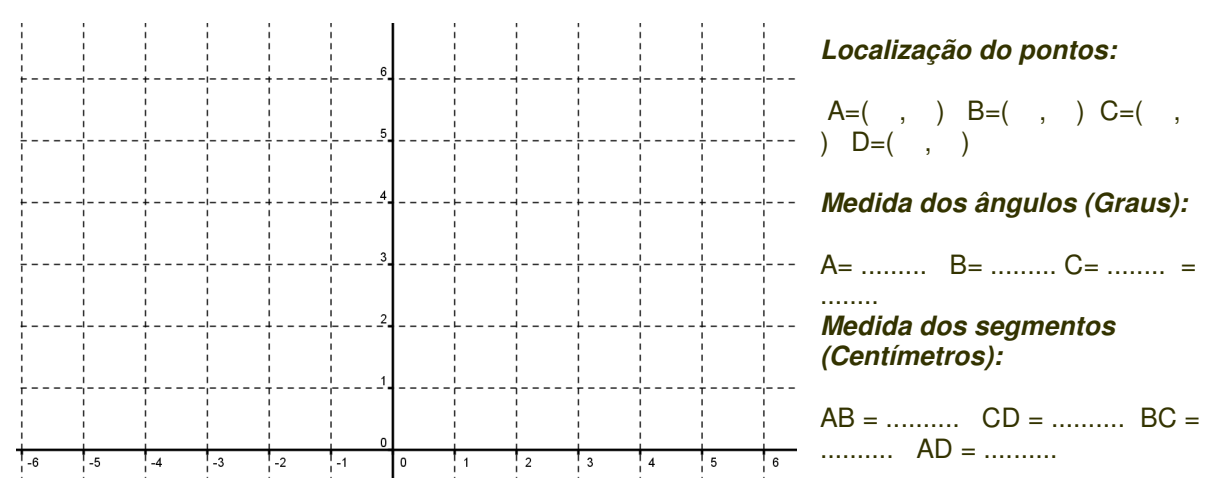

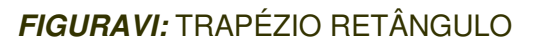

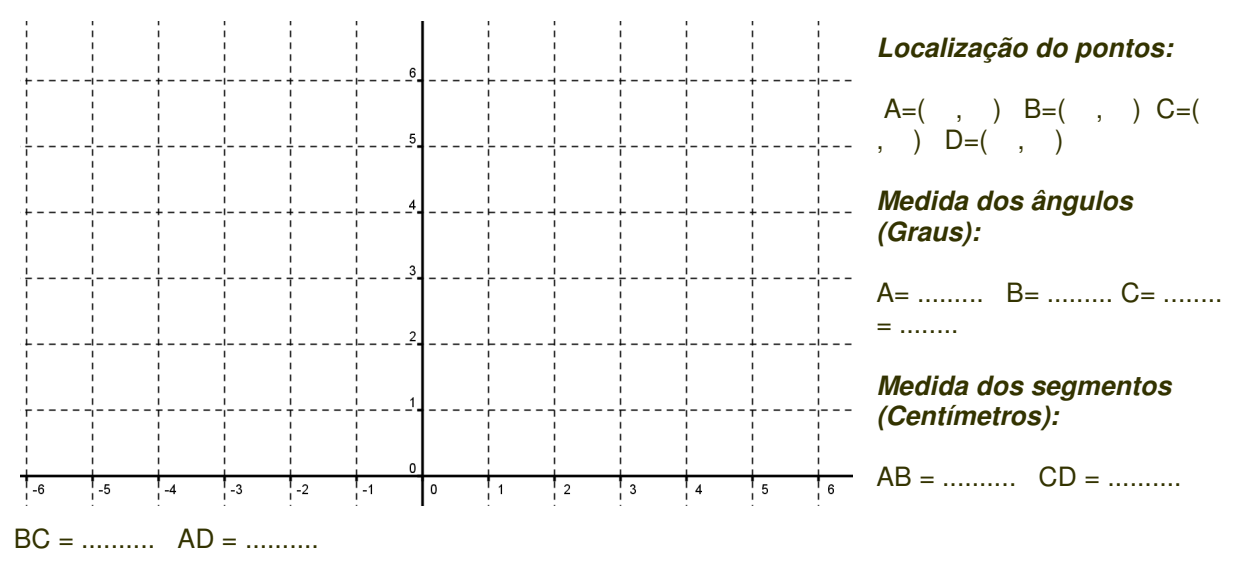

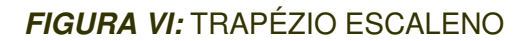

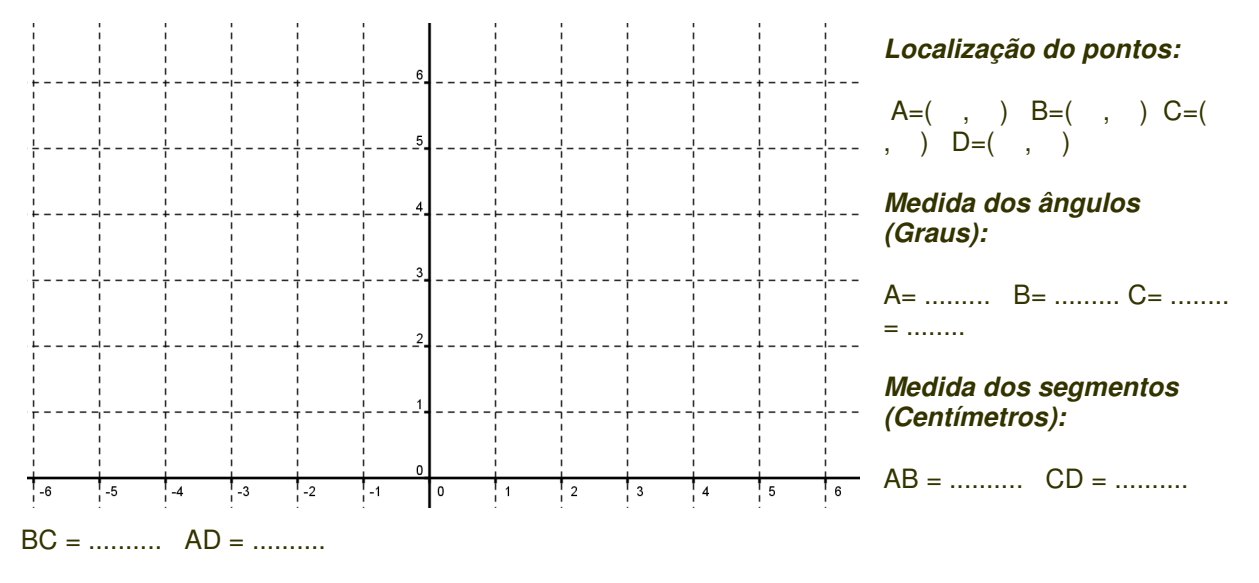

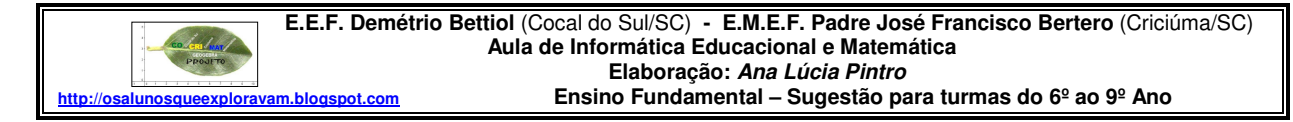

**Conceitos explorados:** classificação de triângulos, medida dos ângulos internos.

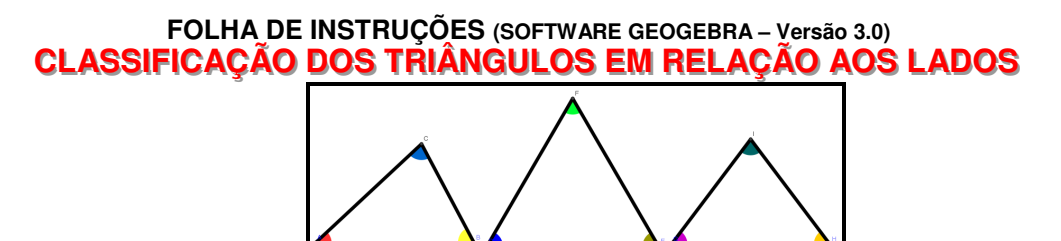

- 1. Abra o software (programa) GeoGebra.
- 2. Clique no menu **Arquivo** e selecione **Gravar como**. Digite o nome do arquivo (File name): **Triângulos (Aluno 1 e Aluno 2)**. Salve o arquivo na pasta da sua turma.
- 3. Selecione a ferramenta **Inserir texto** (IX/3) e clique sobre a área de trabalho, onde deseja que o texto apareça. Digite: **Alunos: Nome completo 1 e Nome completo 2**. Dê um Enter no teclado. Digite a **Data**. Clique em aplicar.
- 4. Selecione a ferramenta **Inserir texto** (IX/3) e clique sobre a área de trabalho, onde deseja que o título da atividade apareça. Digite: CLASSIFICAÇÃO DOS TRIÂNGULOS **EM RELAÇÃO AOS LADOS.** Clique em aplicar.
- 5. Clique com o botão direito do mouse sobre o título da atividade e selecione **Propriedades**. Selecione a guia **Cor** e escolha a cor que desejar. Escolha a guia **Texto** e mude o tamanho da fonte (letra) para 18 e clique em N para que o texto fique em negrito. Depois clique em fechar.
- 6. Selecione a ferramenta **Mover** (I/1). Clique sobre o texto, segure o mouse pressionado e arraste-o para posicioná-lo melhor, caso não tenha ficado no lugar desejado.
- 7. No menu **Exibir** clique em **Eixo** para que este fique oculto.
- 8. Clique no Menu **Opções**. Selecione **Rotular** e depois **Apenas para Pontos Novos**.
- 9. Selecione a ferramenta **Segmento com comprimento fixo** (III/3). Clique em um ponto da janela de visualização. Digite o número 6 para o comprimento com segmento fixo. Clique em OK.
- 10. Selecione a ferramenta **Círculo dados centro e raio** (VI/2). Clique sobre o ponto A e digite **5.5** para a medida do raio. Clique sobre o ponto B e digite novamente **4.25** para a medida do raio. Essa ferramenta será usada como um compasso.
- 11. Selecione a ferramenta **Intersecção de dois objetos** (II/2). Clique no cruzamento das duas circunferências para construir o ponto C.
- 12. Selecione a ferramenta **Polígono** (V/1). Construa o triângulo ABC.
- 13. Clique com o botão direito do mouse sobre a figura e selecione **Renomear**. Digite: **Escaleno**.
- **14.** Selecione a ferramenta **Exibir/esconder objeto** (XI/4). Clique sobre as circunferências para ocultá-las.
- 15. Selecione a ferramenta **Ângulo** (VIII/1). Clique dentro da figura para medir seus ângulos.
- 16. Clique com o botão direito do mouse sobre a marca de um dos ângulos e selecione **Propriedades**. Selecione a guia **cor** e escolha a cor que desejar. Selecione a guia estilo e aumente o **preenchimento** para **100**. Aproveite para colorir as marcas dos ângulos. Depois clique em fechar.
- 17. Use o mesmo procedimento para construir o triângulo:
	- => **Isóscele**: cujos lados medem 6 cm, 5 cm e 5 cm.
	- => **Equilátero**: cujos lados medem 6,5 cm

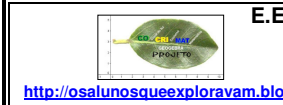

 **E.E.F. Demétrio Bettiol** (Cocal do Sul/SC) **- E.M.E.F. Padre José Francisco Bertero** (Criciúma/SC)  **Aula de Informática Educacional e Matemática Elaboração: Ana Lúcia Pintro Ensino Fundamental – Sugestão para turmas do 6º ao 9º Ano** 

**Conceitos explorados:** retas paralelas, retas perpendiculares, ângulos opostos pelo vértice

#### **FOLHA DE INSTRUÇÕES (SOFTWARE GEOGEBRA) ÂNGULOS OPOSTOS PELO VÉRTICE**

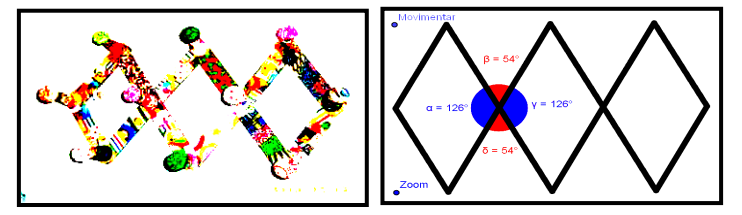

- 1. Abra o software (programa) GeoGebra.
- 2. Clique no menu **Arquivo** e selecione **Gravar como**. Digite o nome do arquivo (File name): **ÂNGULOS OPOSTOS (Aluno 1 e Aluno 2)**. Salve o arquivo na pasta da sua turma.
- 3. Selecione a ferramenta **Inserir texto** (IX/3) e clique sobre a área de trabalho, onde deseja que o texto apareça. Digite: **Alunos: Nome completo 1 e Nome completo 2**. Dê um Enter no teclado. Digite a **Data**. Clique em aplicar.
- 4. Selecione a ferramenta **Inserir texto** (IX/3) e clique sobre a área de trabalho, onde deseja que o título da atividade, apareça. Digite: **ÂNGULOS OPOSTOS PELO VÉRTICE**. Clique em aplicar.
- 5. Clique com o botão direito do mouse sobre o título da atividade e selecione **Propriedades**. Selecione a guia **Cor** e escolha a cor que desejar. Escolha a guia **Texto** e mude o tamanho da fonte (letra) para 18 e clique em N para que o texto fique em negrito. Depois clique em fechar.
- 6. Selecione a ferramenta **Mover** (I/1). Clique sobre o texto, segure o mouse pressionado e arraste-o para posicioná-lo melhor, caso não tenha ficado no lugar desejado.
- 7. No menu **Exibir** clique em **Eixo** para que este fique oculto.
- 8. Clique no Menu **Opções**. Selecione **Arredondamento** e depois marque **zero** para o número de casas decimais.
- 9. Selecione a ferramenta **Reta definida por dois pontos** (III/1). Clique sobre dois pontos da janela de visualização para criar a **reta a**.
- 10. Selecione a ferramenta **Reta perpendicular** (IV/1). Clique sobre o **ponto A** e depois sobre a **reta a** para criar a **reta b**. Clique sobre o **ponto B** e depois sobre a **reta a** para criar a **reta c**.
- 11. Selecione a ferramenta **Novo ponto** (II/1). Construa o **ponto C** sobre a **reta b**.
- 12. Selecione a ferramenta **Reta paralela** (IV/2). Clique sobre a **reta a** e sobre o **ponto C** para construir a **reta d**.
- 13. Selecione a ferramenta **Intersecção de dois objetos** (II/2). Clique no cruzamento das **retas** c e **d** para contruir o **ponto D**.
- 14. Selecione a ferramenta **Ponto médio ou centro** (II/3). Clique sobre o **ponto A** e depois sobre o **ponto B** para encontrar o **ponto médio E** de AB. Use o mesmo procedimento para encontrar o **ponto médio F** de **BD**, o ponto **médio G** de **CD** e o ponto **médio H** de **AC**.
- 15. Selecione a ferramenta **Polígono** (V/1). Construa o polígono EFGH.

16. Selecione a ferramenta **Reflexão com relação a uma reta** (IX/1). Clique no **polígono** e sobre a **reta c**.

17. Selecione a ferramenta **Reflexão com relação a um ponto** (IX /2). Clique sobre a figura criada por simetria e depois sobre o ponto H'. Você deverá ter construido a figura a seguir.

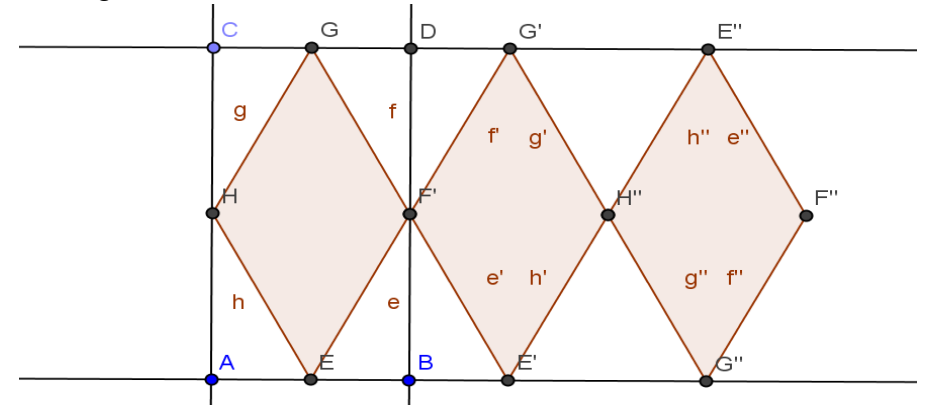

18. Clique com o botão direito do mouse sobre o **Ponto C** e selecione **Renomear**. Digite: **Movimentar**.

19. Clique com o botão direito do mouse sobre o **Ponto A** e selecione **Renomear**. Digite: **Zoom**.

- 20. Selecione a ferramenta **Ângulo** (VIII/1). Clique sobre os pontos **GF'E** para medir esse ângulo. Use o mesmo procedimento para medir os ângulos: **G'F'G** , **E'F'G'** e **EF'E'.**
- 21. Clique com o botão direito do mouse sobre a marca de um dos ângulos e selecione **Propriedades**. Selecione a guia **cor** e pinte os ângulos opostos com a mesma cor. Selecione a guia estilo e aumente o **preenchimento** para **100**. Depois clique em fechar.
- 22. Clique com o botão direto do mouse sobre uma das retas e selecione **Propriedades**. Selecione a guia **Básico**:

1º) Clique sobre o objeto **Reta** e desmarque **Exibir Objeto**.

2º) Clique sobre o objeto **Segmento** e desmarque **Exibir Rótulo**.

3º) Clique no símbolo que está à esquerda do objeto Ponto para visualizar todos. Clique sobre o **ponto B**, segure a tecla **Shift pressionada** e clique sobre o **ponto H''**. Desmarque **Exibir Objeto**.

- 23. Clique com o botão direito do mouse sobre figura e selecione **Propriedades**. Clique sobre o objeto **Quadrilátero** para selecionar todos. Selecione a guia **cor** e escolha a cor que desejar. Selecione a guia estilo e diminua o **preenchimento** para **zero** e **espessura da linha** para **doze**.
- 25. Movimento os pontos e observe o que acontece com as medidas dos ângulos.

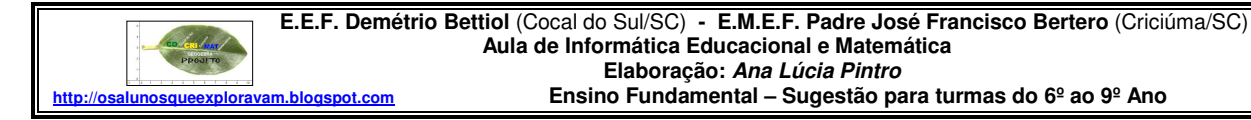

**Conceitos explorados:** polígonos, simetria.

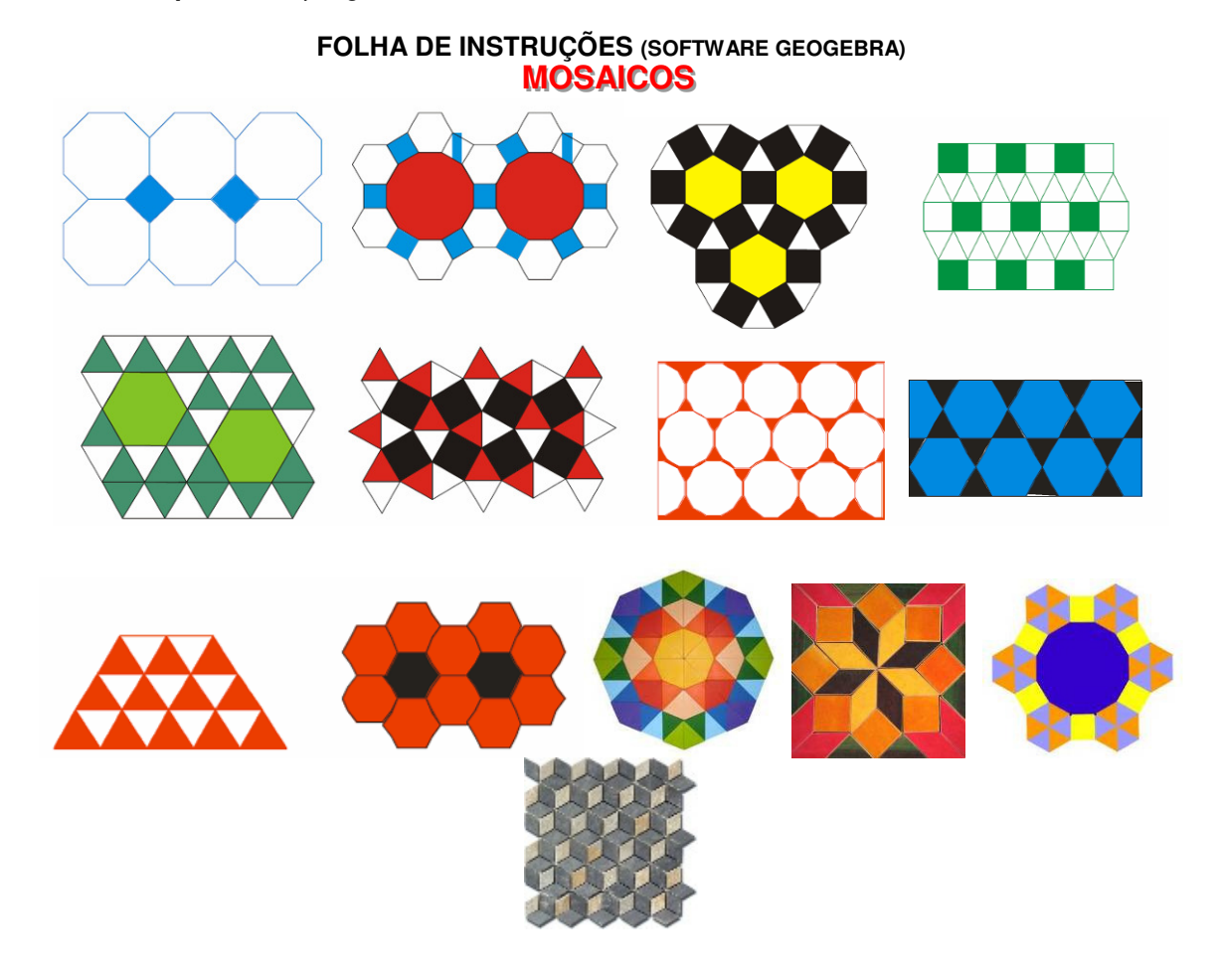

- 1. Abra o software (programa) GeoGebra.
- 2. Clique no menu **Arquivo** e selecione **Gravar como**. Digite o nome do arquivo (File name): **Mosaicos (Aluno 1 e Aluno 2)**. Salve o arquivo na pasta da sua turma.
- 3. Selecione a ferramenta **Inserir texto** (IX/3) e clique sobre a área de trabalho, onde deseja que o texto apareça. Digite: **Alunos: Nome completo 1 e Nome completo 2**. Dê um Enter no teclado. Digite a **Data**. Clique em aplicar.
- 4. Selecione a ferramenta **Inserir texto** (IX/3) e clique sobre a área de trabalho, onde deseja que o título da atividade,apareça. Digite: **MOSAICOS**. Clique em aplicar.
- 5. Clique com o botão direito do mouse sobre o título da atividade e selecione **Propriedades**. Selecione a guia **Cor** e escolha a cor que desejar. Escolha a guia **Texto** e mude o tamanho da fonte (letra) para 18 e clique em N para que o texto fique em negrito. Depois clique em fechar.
- 6. Selecione a ferramenta **Mover** (I/1). Clique sobre o texto, segure o mouse pressionado e arraste-o para posicioná-lo melhor, caso não tenha ficado no lugar desejado.
- 7. Crie um ou mais mosaicos usando figuras geométricas e pinte de acordo com sua preferência. Os exemplos acima podem ser usados como modelo.

# **SUGESTÃO DE FERRAMENTAS:**

- Polígono regular
- Reflexão com relação a uma reta.

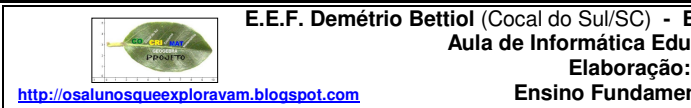

 **E.E.F. Demétrio Bettiol** (Cocal do Sul/SC) **- E.M.E.F. Padre José Francisco Bertero** (Criciúma/SC)  **Aula de Informática Educacional e Matemática Elaboração: Ana Lúcia Pintro Ensino Fundamental – Sugestão para turmas do 6º ao 9º Ano** 

**Conceitos explorados:** polígono regular, segmento de reta, ângulo central.

## **FOLHA DE INSTRUÇÕES (SOFTWARE GEOGEBRA) Questão OBMEP (decágono)** 12. A figura mostra um polígono regular de dez lados com centro O. Qual é a medida do ângulo a? A) 15°  $B$ ) 18 $^{\circ}$  $C$ ) 20 $^{\circ}$  $D)$  30 $^{\circ}$  $E)$  36 $^{\circ}$

- 1. Abra o software (programa) GeoGebra.
- 2. Clique no menu **Arquivo** e selecione **Gravar como**. Digite o nome do arquivo (File name): **Questão OBMEP Decágono (Aluno 1 e Aluno 2)**. Salve o arquivo na pasta da sua turma.
- 3. Selecione a ferramenta **Inserir texto** (IX/3) e clique sobre a área de trabalho, onde deseja que o texto apareça. Digite: **Alunos: Nome completo 1 e Nome completo 2**. Dê um Enter no teclado. Digite a **Data**. Clique em aplicar.
- 4. Selecione a ferramenta **Inserir texto** (IX/3) e clique sobre a área de trabalho, onde deseja que o título da atividade apareça. Digite: **Questão OBMEP (Decágono)**. Clique em aplicar.
- 5. Clique com o botão direito do mouse sobre o título da atividade e selecione **Propriedades**. Selecione a guia **Cor** e escolha a cor que desejar. Escolha a guia **Texto** e mude o tamanho da fonte (letra) para 18 e clique em N para que o texto fique em negrito. Depois clique em fechar.
- 6. Selecione a ferramenta **Mover** (I/1). Clique sobre o texto, segure o mouse pressionado e arraste-o para posicioná-lo melhor, caso não tenha ficado no lugar desejado.

#### **Segue algumas orientações para você construir a figura acima.**

- a) Use a ferramenta **polígono regular** para construir o decágono.
- b) Use a ferramenta **ponto médio** para localizar o ponto central do polígono.

c) Use a ferramenta **segmento definido por dois pontos** para construir os dois segmentos da figura.

- d) Use a ferramenta **ângulo** para medir o ângulo desconhecido.
- 7. Construa mais uma segmento conforme mostra a figura e verifique a medida dos demais ângulos.

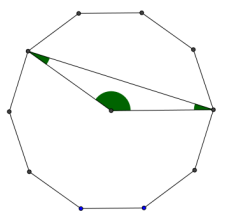

8. Construa nesse mesmo arquivo a figura a seguir. O ângulo destacado é chamado de ângulo central. Descubra a medida desse ângulo usando as ferramentas do GeoGebra.

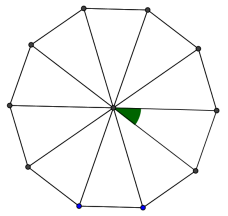

Atividade concluída.

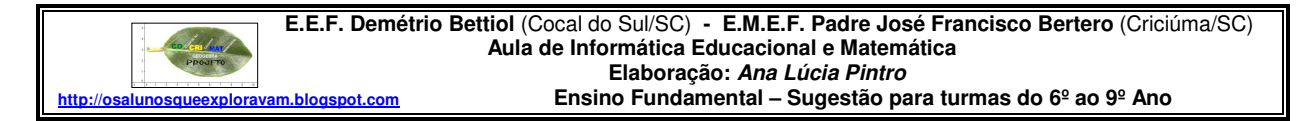

**Conceitos explorados:** polígono regular, pentágono regular, ponto de interseção, reta e segmento, bissetriz.

**FOLHA DE INSTRUÇÕES (SOFTWARE GEOGEBRA)**

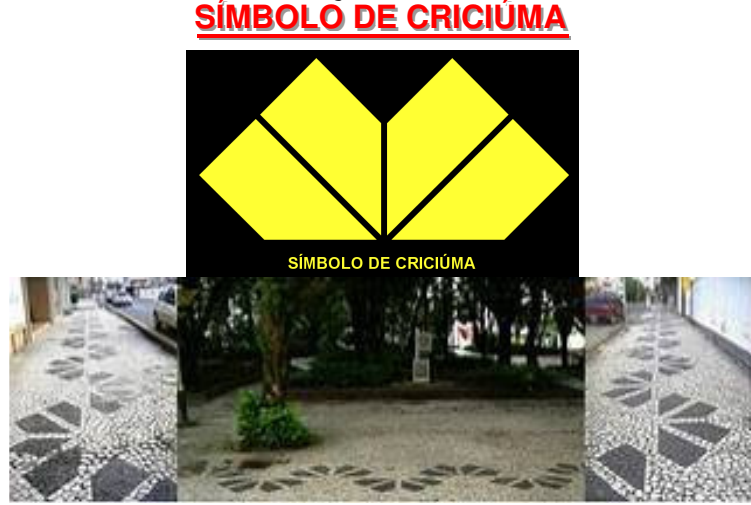

**Praça Nereu Ramos e ruas de Criciúma / SC / Brasil** 

- 1. Abra o software (programa) GeoGebra.
- 2. Clique no menu **Arquivo** e selecione **Gravar como**. Digite o nome do arquivo (File name): **Símbolo de Criciúma (Aluno 1 e Aluno 2)**. Salve o arquivo na pasta da sua turma.
- 3. Selecione a ferramenta **Inserir texto** (IX/3) e clique sobre a área de trabalho, onde deseja que o texto apareça. Digite: **Alunos: Nome completo 1 e Nome completo 2**. Dê um Enter no teclado. Digite a **Data**. Clique em aplicar.
- 4. Selecione a ferramenta **Inserir texto** (IX/3) e clique sobre a área de trabalho, onde deseja que o título da atividade, apareça. Digite: **SÍMBOLO DE CRICIÚMA**. Clique em aplicar.
- 5. Clique com o botão direito do mouse sobre o título da atividade e selecione **Propriedades**. Selecione a guia **Cor** e escolha a cor amarela. Escolha a guia **Texto** e mude o tamanho da fonte (letra) para 18 e clique em N para que o texto fique em negrito. Depois clique em fechar.
- 6. Selecione a ferramenta **Mover** (I/1). Clique sobre o texto, segure o mouse pressionado e arraste-o para posicioná-lo melhor, caso não tenha ficado no lugar desejado.
- 7. Clique no Menu **Opções**. Selecione **Rotular** e depois **Apenas para pontos novos**.

# **PASSOS PARA CONSTRUIR OS PENTÁGONOS**

8. Vamos aprender outra maneira de colocar os pontos na janela geométrica. Vamos usar o comando de entrada que está localizado na parte inferior da tela. Se essa janela não estiver aparecendo, clique no Menu **Exibir** e selecione **Campo de entrada**.

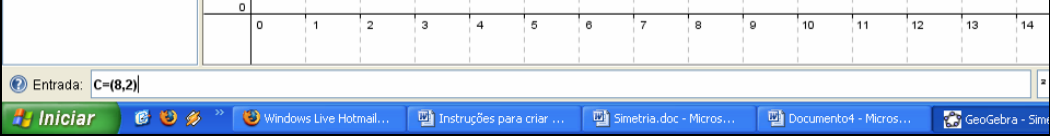

- 9. Para colocar os pontos no plano cartesiano usando o campo de entrada, digite na janela Entrada: **A=(6,1)** e dê um Enter. Atenção: a letra que representa o ponto precisa ser maiúscula. Use o mesmo procedimento para criar o ponto **B = (10, 1)**
- 10. Selecione a ferramenta **Segmento definido por dois pontos** (III/2). Construa o segmento AB.
- 11. Clique no Menu **Opções**. Selecione **Rotular** e depois **Para todos os objetos novos**.
- 12. No menu **Exibir** clique em **Eixo** para que este fique oculto.
- 13. Selecione a ferramenta **Reta perpendicular** (IV/1). Clique sobre o ponto B e depois sobre o segmento AB.
- 14. Selecione a ferramenta **Bissetriz** (IV/4). Clique sobre a **reta b** e sobre o **segmento AB**. Surgem as retas **c** e **d**.
- 15. Selecione a ferramenta **Reta paralela** (IV/2). Clique sobre o ponto A e depois sobre a reta d. Surge a **reta e**.
- 16. Selecione a ferramenta **Novo ponto** (II/1). Clique sobre a **reta d** para construir o **ponto C**.

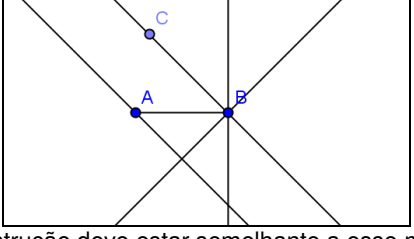

A construção deve estar semelhante a esse modelo

- 17. Selecione a ferramenta **Reta perpendicular**(IV/1). Clique sobre o **ponto C** e depois sobre a reta d. Surge a **reta f**.
- 18. Selecione a ferramenta **Intersecção de dois objetos** (II/2). Clique no cruzamento da **reta e** com a **reta f**. Surge o **ponto D**.
- 19. Clique no Menu **Opções**. Selecione **Rotular** e depois **Menos para objetos novos**.
- 20. Selecione a ferramenta **Polígono** (V/1). Construa o polígono ABCD.
- 21. Selecione a ferramenta **Distância, comprimento ou perímetro** (VIII/3). Clique sobre os pontos AB e AC para medir seus comprimentos. O segmento AB deve estar medindo

4 centímetros, caso não esteja movimente o ponto A até obter essa medida. Movimente o ponto C até que o segmento AC meça 6 centímetros.

- 22. Selecione a ferramenta **Reflexão com relação a uma reta** (IX/1). Clique dentro do polígono e depois sobre a **reta d**. Surgirá um polígono simétrico. Clique dentro do segundo polígono criado e depois sobre a **reta b**. Clique sobre o terceiro polígono criado e depois sobre a **reta c**.
- 23. Clique com o botão direto do mouse sobre uma das retas e selecione **Propriedades**. Selecione a guia **Básico**, clique sobre o objeto **Pontos** e desmarque **Exibir Objeto e Exibir Rótulo** (caso esteja desmarcado, marque e desmarque novamente). Use o mesmo procedimento para ocultar as Retas.
- 24. Clique com o botão direito do mouse sobre figura e selecione **Propriedades**. Clique sobre o objeto **Quadrilátero** para selecionar todos. Selecione a guia **cor** e escolha a cor amarela. Selecione a guia estilo e aumente o **preenchimento** para **100**. Depois selecione o objeto Segmento. Selecione a guia **cor** e escolha a cor preta e na guia cor mude a espessura da linha para 13. Clique em fechar.
- 25. Clique com o botão direito do mouse sobre a área de trabalho e selecione **Janela de vizualização**. Selecione a cor preta para o fundo.

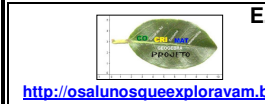

 **E.E.F. Demétrio Bettiol** (Cocal do Sul/SC) **- E.M.E.F. Padre José Francisco Bertero** (Criciúma/SC)  **Aula de Informática Educacional e Matemática Elaboração: Ana Lúcia Pintro Ensino Fundamental – Sugestão para turmas do 6º ao 9º Ano** 

**Conceitos explorados:** pontos, pontos de interseção, retas, segmentos, pentágonos, polígonos convexos, paralelismo, perpendicularismo.

# **ATIVIDADES (PROGRAMA GEOGEBRA) SÍMBOLO DO CRICIÚMA ESPORTE CLUBE**

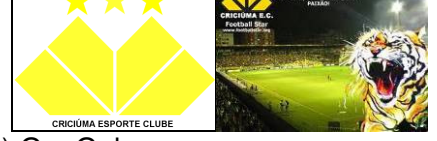

- 1. Abra o software (programa) GeoGebra.
- 2. Clique no menu **Arquivo** e selecione **Gravar como**. Digite o nome do arquivo (File name): **Criciúma (Aluno 1 e Aluno 2)**. Salve o arquivo na pasta da sua turma.
- **3.** Selecione a ferramenta **Inserir texto** (IX/3) e clique sobre a área de trabalho, onde deseja que o texto apareça. Digite: **Alunos: Nome completo 1 e Nome completo 2**. Dê um Enter no teclado. Digite a **Data**. Clique em aplicar.
- **4.** Selecione a ferramenta **Inserir texto** (IX/3) e clique sobre a área de trabalho, onde deseja que o título da atividade, apareça. Digite: **SÍMBOLO DO CRICIÚMA ESPORTE CLUBE**. Clique em aplicar.
- 5. Clique com o botão direito do mouse sobre o título da atividade e selecione **Propriedades**. Selecione a guia **Cor** e escolha a cor que desejar. Escolha a guia **Texto** e mude o tamanho da fonte (letra) para 18 e clique em N para que o texto fique em negrito. Depois clique em fechar.
- 6. Selecione a ferramenta **Mover** (I/1). Clique sobre o texto, segure o mouse pressionado e arraste-o para posicioná-lo melhor, caso não tenha ficado no lugar desejado.
- 7. Clique no Menu **Opções**. Selecione **Rotular** e depois **Apenas para pontos novos**.

## **PASSOS PARA CONSTRUIR AS ESTRELAS**

- 8. Selecione a ferramenta **Segmento com comprimento fixo** (III/3). Clique sobre a área de visualização. Digite para a medida comprimento: 0.5 (zero ponto cinco).
- 9. Selecione a ferramenta **Polígono regular** (V/2). Clique no **ponto B e depois no ponto A**. Abrirá uma caixa solicitando que se digite o número de pontos: apague o número 4 e **digite 5**.
- 10. Selecione a ferramenta **Reta definida por dois pontos** (III/1). Construa as retas que passam pelos pontos: A e B; B e E; E e D; D e C; A e C.
- 11. Selecione a ferramenta **Intersecção de dois objetos** (II/2). Clique sobre todos os cruzamentos de retas para construir os pontos F, G, H, I e J. A figura abaixo ilustra como deve estar a figura.

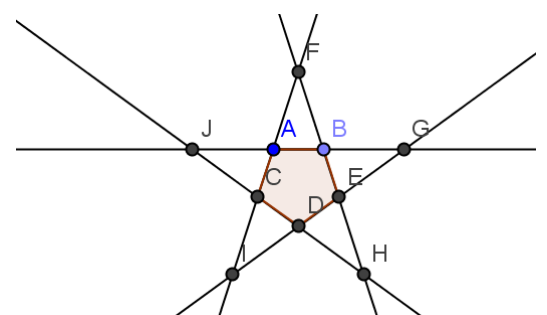

- 12. Selecione a ferramenta **Polígono** (V/1). Construa o polígono convexo que representa a estrela: FBGEHDICJA.
- 13. Clique com o botão direto do mouse sobre uma das retas e selecione **Propriedades**. Selecione a guia **Básico**, clique sobre o objeto **Pentágono** e desmarque **Exibir Objeto**. Use o mesmo procedimento para ocultar os Pontos, as Retas e o Segmento.
- 14. Clique com o botão direito do mouse sobre figura e selecione **Propriedades**. Selecione a guia **cor** e escolha a cor amarela. Selecione a guia estilo e aumente o **preenchimento** para **100**. Depois clique em fechar.
- 15. Selecione a ferramenta **Mover** (I/1). Clique sobre a estrela e a arraste para um canto da área de visualização.

### **PASSOS PARA CONSTRUIR OS PENTÁGONOS**

- 16. Construa os pontos K(6,1) e L(10,1). Para construir esses pontos, digite no campo de entrada: **(6,1)** e dê enter. Depois digite: **(10,1)** e dê enter novamente.
- 17. Selecione a ferramenta **Segmento definido por dois pontos** (III/2). Construa o segmento KL.
- 18. Clique no Menu **Opções**. Selecione **Rotular** e depois **Para todos os objetos novos**.
- 19. Selecione a ferramenta **Reta perpendicular** (IV/1). Clique sobre o ponto L e depois sobre o segmento KL.
- 20. Selecione a ferramenta **Bissetriz** (IV/4). Clique sobre a **reta l** e sobre o **segmento KL**. Surgem as retas **m** e **n**.
- 21. Selecione a ferramenta **Reta paralela** (IV/2). Clique sobre o ponto K e depois sobre a reta n. Surge a **reta p**.
- 22. Selecione a ferramenta **Novo ponto** (II/1). Clique sobre a **reta n** para construir o **ponto M**.
- 23. Selecione a ferramenta **Reta perpendicular**(IV/1). Clique sobre o ponto M e depois sobre a reta n. Surge a **reta q**.
- 24. Selecione a ferramenta **Intersecção de dois objetos** (II/2). Clique no cruzamento da **reta p** com a **reta q**. Surge o **ponto N**.
- 25. Selecione a ferramenta **Polígono** (V/1). Construa o polígono KLMN.
- 26. Selecione a ferramenta **Distância, comprimento ou perímetro** (VIII/3). Clique sobre os pontos AB e BC para medir seus comprimentos. O segmento AB deve estar

medindo 4 centímetros, caso não esteja movimente o ponto B até obter essa medida. Movimente o ponto C até que o segmento AC meça 6 centímetros.

- 27. Selecione a ferramenta **Reflexão com relação a uma reta** (IX/1). Clique dentro do polígono e depois sobre a **reta n**. Surgirá um polígono simétrico. Clique dentro do segundo polígono criado e depois sobre a **reta l**. Clique sobre o terceiro polígono criado e depois sobre a **reta m**.
- 28. Selecione a ferramenta **Mover** (I/1). Clique dentro da "estrela" e a arraste posicionando-a sobre o ponto N.
- 29. Selecione a ferramenta **Reflexão com relação a uma reta** (IX/1). Clique dentro da estrela e depois sobre a **reta l**.
- 30. Clique com o botão direto do mouse sobre uma das retas e selecione **Propriedades**. Selecione a guia **Básico**, clique sobre o objeto **Pontos** e desmarque **Exibir Objeto e Exibir Rótulo** (caso esteja desmarcado, marque e desmarque novamente). Use o mesmo procedimento para ocultar as Retas.
- 31. Clique com o botão direito do mouse sobre figura e selecione **Propriedades**. Clique sobre o objeto **Quadrilátero** para selecionar todos. Selecione a guia **cor** e escolha a cor amarela. Selecione a guia estilo e aumente o **preenchimento** para **100**. Depois selecione o objeto Segmento. Selecione a guia **cor** e escolha a cor branca e na guia cor mude a espessura da linha para 13. Clique em fechar.
- 32. Provavelmente os segmentos que formam o pentágono na estrela original estarão pintados de branco. Mude a cor de cada um desses segmentos para amarelo.
- 33. Selecione a ferramenta **Exibir/esconder rótulo** (XI/5). Clique sobre os rótulos para escondê-los.
- 34. Selecione a ferramenta **Inserir texto** (X/3). Digite: CRICIÚMA ESPORTE CLUBE.
- 35. Clique com o botão direito do mouse sobre o nome do clube e selecione **Propriedades**. Escolha a guia **Texto** e mude o tamanho da fonte (letra) para 18 e clique em N para que o texto fique em negrito. Depois clique em fechar.
- 36. Posicione o nome do clube abaixo do símbolo.
- 37. O último desafio é desenhar a terceira estrela e posicioná-la entre as duas que já foram criadas.

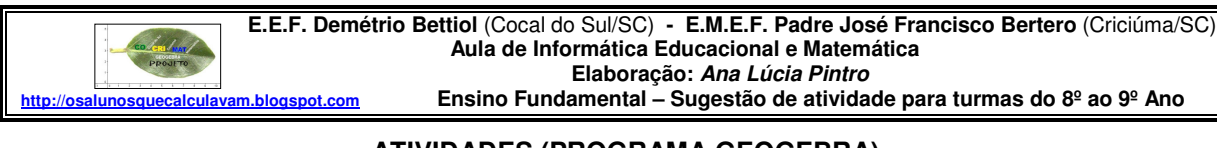

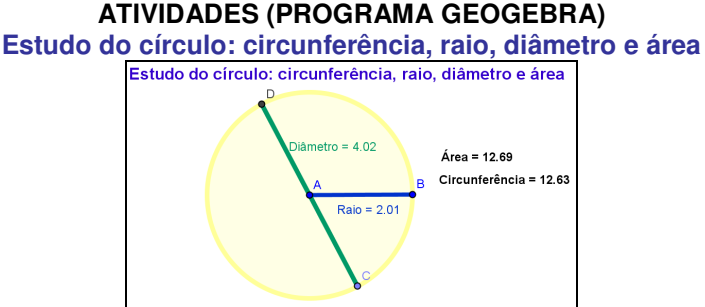

- 1. Abra o software (programa) Geogebra.
- 2. Clique no menu **Arquivo** e selecione **Gravar como**. Digite o nome do arquivo (File name): **Circunferência (Aluno 1 e Aluno 2)**. Salve o arquivo na pasta da sua turma.
- 3. Selecione a ferramenta **Inserir texto** (IX/3) e clique sobre a área de trabalho, onde deseja que o texto apareça. Digite: **Alunos: Nome completo 1 e Nome completo 2**. Dê um Enter no teclado. Digite a **Data**. Clique em aplicar.
- 4. Selecione a ferramenta **Mover** (I/1). Clique sobre o texto, segure o mouse pressionado e arraste-o para posicioná-lo melhor, caso não tenha ficado no lugar desejado.
- 5. Selecione a ferramenta **Inserir texto** (IX/3) e clique sobre a área de trabalho, onde deseja que o título da atividade, apareça. Digite: **Estudo do círculo: circunferência, raio, diâmetro e área.** Clique em aplicar.
- 6. No menu **Exibir** clique em **Eixo** para que este fique oculto.
- 7. No menu **Exibir** clique em **Malhas** para que estas fiquem ocultas.
- 8. Selecione a ferramenta **Círculo definido pelo centro e um dos seus pontos** (VI/1). Clique na área de trabalho e quando aparecer o ponto A, afaste o cursor desse ponto e clique em outro lugar. Aparecerá o Círculo c, com centro no ponto A.
- 9. Selecione a ferramenta **Segmento definido por dois pontos** (III/2). Clique sobre o Ponto A e depois sobre o Ponto B. Aparecerá o **segmento a** que corresponde ao raio da circunferência.
- 10. Clique sobre o **segmento a** com o botão direito do mouse e selecione **Renomear**. Para **Novo nome do Segmento a**, digite: **Raio**.
- 11. Selecione a ferramenta **Distância, comprimento ou perímetro** (VIII/3). Aproxime o cursor do **segmento raio** e clique. A medida corresponde ao comprimento do raio da circunferência.
- 12. Selecione a ferramenta **Distância, comprimento ou perímetro** (VIII/3). Aproxime o cursor da circunferência e clique. A medida corresponde ao comprimento da circunferência.
- 13. Selecione a ferramenta **Novo ponto** (II/1) e clique sobre qualquer ponto da circunferência. Surgirá o **Ponto C**.
- **14.** Selecione a ferramenta **Reta definida por dois pontos** (III/1). Clique sobre o Ponto A e depois sobre o Ponto C. Surgirá a **reta a.**
- 15. Selecione a ferramenta **Novo ponto** (II/1). Há dois pontos de intersecção entre a circunferência e a reta a: um deles é o ponto C. Clique sobre o outro cruzamento da **reta a** com a **circunferência c**. Surgirá o **Ponto D**.
- 16. Selecione a ferramenta **Exibir/esconder objeto** (XI) e clique sobre a reta a. Ela ficará oculta e isso será percebido assim que você escolher outra ferramenta.
- 17. Selecione a ferramenta **Segmento definido por dois pontos** (III/2). Clique sobre o Ponto C e depois sobre o Ponto D. Aparecerá o **segmento b** que corresponde ao diâmetro da circunferência.
- 18. Clique sobre o **segmento b** com o botão direito do mouse e selecione **Renomear**. Para **Novo nome do Segmento b**, digite: **diâmetro**.
- 19. Selecione a ferramenta **Distância, comprimento ou perímetro** (VIII/3). Aproxime o cursor do **segmento diâmetro** e clique. A medida corresponde ao comprimento do diâmetro da circunferência.
- 20. Clique com o botão direito do mouse sobre figura e selecione **Propriedades**. Selecione a guia **cor** e escolha a cor que desejar. Selecione a guia estilo e aumente a **espessura da reta** para **9** (nove) e o **preenchimento** para **20**. Depois clique em fechar. Mude a espessura e a cor do raio e do diâmetro.
- 21. Selecione a ferramenta **Mover** (I/1). Clique sobre o Ponto C, mantenha o mouse pressionado e movimente-o. Observe o que acontece. Faça os mesmo com os pontos A e B.
- 22. Solicite a folha de exercícios.

#### Aula de Informática Educacional e Matemática

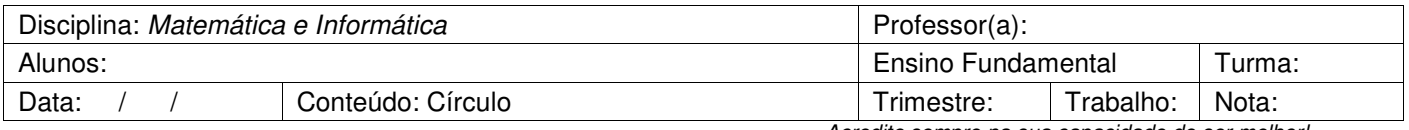

Acredite sempre na sua capacidade de ser melhor!

#### PREENCHA A TABELA E RESPONDA AS PERGUNTAS.

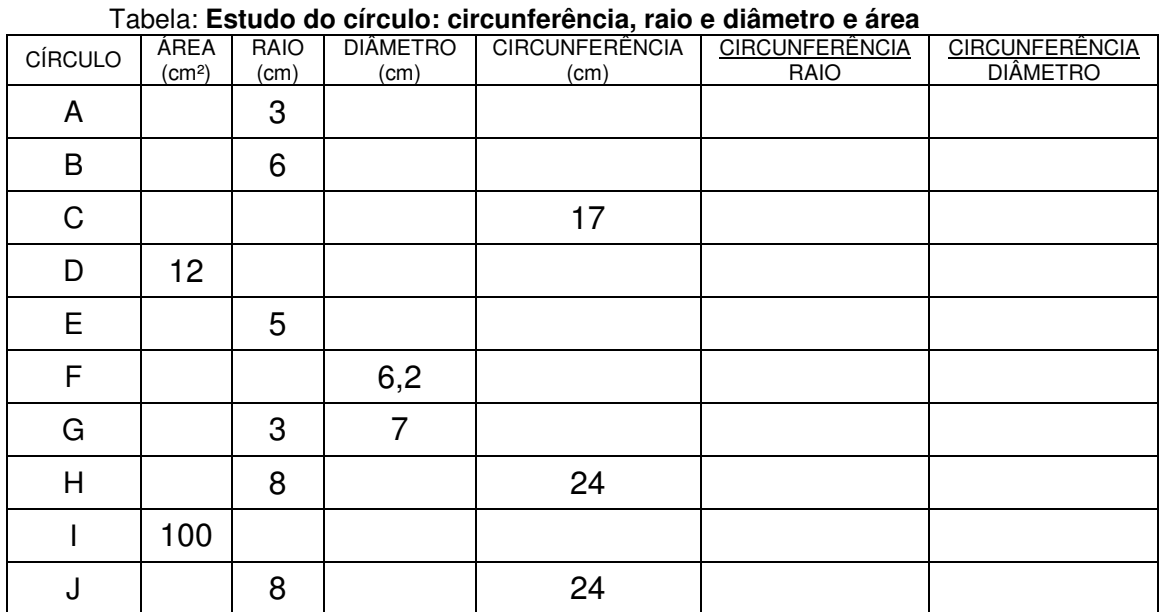

As duas últimas colunas serão preenchidas em sala de aula.

- 1. O que você observou quando movimentou os Pontos A, B e C?
- 2. Qual é a relação entre o raio e o diâmetro?
- 3. Quando a medida do raio dobra, a circunferência também dobra? O que você observou?
- 4. Quando a medida do raio dobra, a área também dobra? O que você observou?
- 5. Qual é a relação entre a circunferência e o raio?
- 6. Qual é a relação entre a circunferência e o raio?
- 7. Por que não foi possível construir a circunferência F?
- 8. O que mais você percebeu ou descobriu ao fazer esse trabalho?

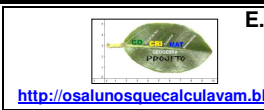

 **E.E.F. Demétrio Bettiol** (Cocal do Sul/SC) **- E.M.E.F. Padre José Francisco Bertero** (Criciúma/SC)  **Aula de Informática Educacional e Matemática Elaboração: Ana Lúcia Pintro** 

**http://osalunosquecalculavam.blogspot.com Ensino Fundamental – Sugestão de atividade para turmas do 8º ao 9º Ano** 

#### **ATIVIDADES (PROGRAMA GEOGEBRA)**

**Comparação entre os tamanhos dos planetas do sistema solar através de suas circunferências** 

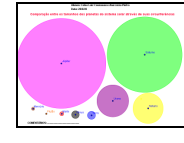

- 1. Abra o software (programa) Geogebra.
- 2. Clique no menu **Arquivo** e selecione **Gravar como**. Digite o nome do arquivo (File name): **Planetas do Sistema Solar (Aluno 1 e Aluno 2)**. Salve o arquivo na pasta de sua turma.
- 3. Selecione a ferramenta **Deslocar eixo** (X/1). Clique sobre a área de trabalho e arraste a origem dos eixos até o canto inferior esquerdo.
- 4. Selecione a ferramenta **Inserir texto** (IX/3) e clique sobre a área de trabalho, onde deseja que o texto apareça. Digite: **Alunos: Nome completo 1 e Nome completo 2**. Dê um Enter no teclado. Digite a **data**. Observe a posição desses dados na figura.
- 5. Selecione a ferramenta **Inserir texto** (IX/3) e clique sobre a área de trabalho, onde deseja que o título da atividade, apareça. Digite: **Comparação entre os tamanhos dos planetas do sistema solar através de suas circunferências**
- 6. Selecione a ferramenta **Mover** (I/1). Clique sobre o texto, segure o mouse pressionado e arraste-o para posicioná-lo na parte superior da página.
- 7. Clique com o botão direito do mouse sobre o título da atividade e selecione **Propriedades**. Selecione a guia **Cor** e escolha um tom de vermelho. Escolha a guia **Texto** e mude o tamanho da fonte (letra) para 14 e clique em N para que o texto fique em negrito. Depois clique em fechar.
- 8. Selecione a ferramenta **Círculo dados centro e raio** (VI/2). Clique sobre a área de trabalho. Quando abrir uma caixa, digite para medida do raio: 4.105 (Esse programa não aceita a vírgula, é preciso digitar o ponto mesmo). Depois clique em aplicar. Surge uma circunferência que representa o planeta Júpiter.
- 9. Clique sobre o Ponto A com o botão direito do mouse e selecione **Renomear**. Para **Novo nome do Ponto A**, digite: **Júpiter**.
- 10. Aproxime o cursor sobre a circunferência e quando aparecer "**Círculo c**", clique com o botão direito do mouse e selecione **Propriedades**. Selecione a guia **cor** e escolha um tom de verde. Selecione a guia estilo e aumente **preenchimento** para 50. Depois clique em fechar.
- 11.Selecione a ferramenta **Círculo dados centro e raio** (VI/2). Clique sobre a área de trabalho. Quando abrir uma caixa, digite para medida do raio: 0.145. Depois clique em aplicar. Surge uma circunferência que representa o planeta Mercúrio. Ele é muito pequeno em relação ao planeta Júpiter.
- 12. Clique sobre o Ponto A com o botão direito do mouse e selecione **Renomear**. Para **Novo nome do Ponto A**, digite: **Mercúrio**.
- 13. Aproxime o cursor sobre a circunferência e quando aparecer "**Círculo d**", clique com o botão direito do mouse e selecione **Propriedades**. Selecione a guia **cor** e escolha um tom de rosa. Selecione a guia estilo e aumente **preenchimento** para 50. Depois clique em fechar.
- 14. Selecione a ferramenta **Mover** (I/1), clique sobre o centro da circunferência, segure o mouse pressionado para poder movimentar as figuras.

15. A partir de agora você vai seguir o modelo dos passos 11, 12 e 13 para representar os demais planetas. A tabela abaixo apresenta o nome do planeta, a medida que deve ser digitada para o raio e a cor que deve ser selecionada. Nós já representamos os planetas Mercúrio e Júpiter.

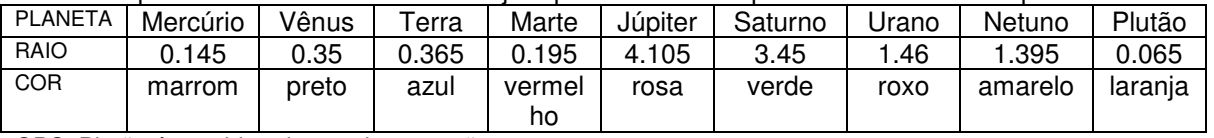

OBS: Plutão é considerado um planeta anão.

- 16. Selecione a ferramenta **Exibir/esconder rótulo** (X/5) e clique sobre todas as letras minúsculas para escondê-las.
- 17. Selecione a ferramenta **Inserir texto** (IX/3) e clique sobre a área de trabalho, onde deseja escrever o seu comentário sobre essa atividade.

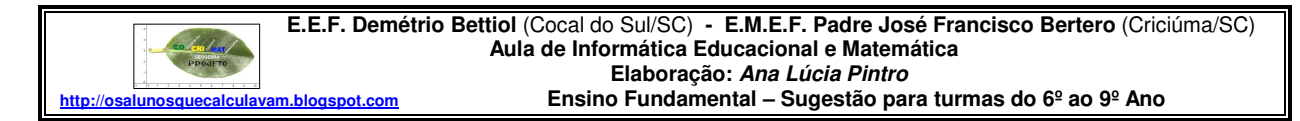

**Principais conceitos explorados:** Plano cartesiano, localização de pontos, triângulos, segmento e ponto médio.

#### **ATIVIDADES (PROGRAMA GEOGEBRA) RELEITURA DA OBRA DE HÉRCULES BARSOTI: REGRA ROMPIDA**

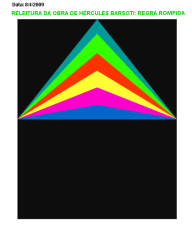

- 1. Abra o software (programa) GeoGebra.
- 2. Clique no menu **Arquivo** e selecione **Gravar como**. Digite o nome do arquivo (File name): **Barsoti1 (Aluno 1 e Aluno 2)**. Salve o arquivo na pasta da sua turma.
- 3. Selecione a ferramenta **Inserir texto** (IX/3) e clique sobre a área de trabalho, onde deseja que o texto apareça. Digite: **Alunos: Nome completo 1 e Nome completo 2**. Dê um Enter no teclado. Digite a **Data**. Clique em aplicar.
- 4. Selecione a ferramenta **Inserir texto** (IX/3) e clique sobre a área de trabalho, onde deseja que o título da atividade, apareça. Digite: **OBRA DE HÉRCULES BARSOTI: REGRA ROMPIDA**. Clique em aplicar.
- 5. Selecione a ferramenta **Mover** (I/1). Clique sobre o texto, segure o mouse pressionado e arraste-o para posicioná-lo melhor, caso não tenha ficado no lugar desejado.
- 6. Selecione a ferramenta **Deslocar eixo** (X/1). Posicione a origem dos eixos (0,0) no canto inferior esquerdo da área de trabalho.
- 7. No menu **Exibir** clique em **Malhas** para que esta fique visível.
- 8. Clique no Menu **Opções**. Selecione **Rotular** e depois **Apenas para pontos novos**.
- 9. Selecione a ferramenta **Novo ponto** (II/1). Clique sobre o Plano Cartesiano nas coordenadas solicitadas para construir os pontos a seguir: **A**(1,1); **B**(1,11); **C**(9,11); **D**(9,1).
- 10. Selecione a ferramenta **Polígono** (V/1). Clique sobre os pontos A, B, C, D e depois em A novamente. Você construirá o polígono ABCD.
- 11. No menu **Exibir** clique em **Malhas** para que esta fique oculta (escondida).
- 12. Selecione a ferramenta **Ponto médio ou centro** (II/3). Clique sobre o lado AB, depois sobre o lado BC, depois sobre o lado CD e depois sobre o lado AD. É importante respeitar essa sequencia. Surgem os pontos dependentes E, F, G e H.
- 13. Selecione a ferramenta **Polígono** (V/1). Clique sobre os pontos E, F e G depois em E novamente. Você construirá o triângulo EFG. Neste momento seu trabalho está representado como mostra a figura I.
- 14. Selecione a ferramenta **Ponto médio ou centro** (II/3). Clique sobre o lado EG e surgirá o ponto I.
- 15. Selecione a ferramenta **Segmento definido por dois pontos** (III/2). Clique sobre o Ponto F e depois sobre o Ponto I.
- 16. Selecione a ferramenta **Novo ponto** (II/1). Clique sobre o segmento FI para criar os pontos J, K, L, M, e N. Eles devem ficar dispostos conforme a Figura II.
- 17. Selecione a ferramenta **Polígono** (V/1). Clique sobre os pontos E, J e G depois em E novamente. Você construirá o triângulo EJG. Usando o mesmo procedimento construa os triângulos EKG, ELG, EMG e ENG. Você terá a mesma representação da Figura III.
- 19. Selecione a ferramenta **Exibir/esconder objeto** (X/4). Clique sobre todos os pontos e sobre o segmento FI. Atenção: você só perceberá que os pontos e o segmento ficaram escondidos quando clicar sobre outra ferramenta.
- 20. Clique com o botão direito do mouse sobre o retângulo e selecione **Propriedades**. Selecione a guia **cor** e escolha a cor preta. Selecione a guia estilo e aumente **preenchimento** para **100**. Depois clique em fechar.
- 21. Clique com o botão direito do mouse sobre um dos triângulos e selecione **Propriedades**. Selecione a guia **cor** e escolha a cor que desejar. Selecione a guia estilo e aumente **preenchimento** para **100**. Depois clique em fechar. Faça o mesmo com todos os triângulos.
- 22. Selecione a ferramenta **Inserir texto** (IX/3) e clique sobre a área de trabalho, onde deseja que o texto apareça. Escreva sobre seus sentimentos, pensamentos e observações que realizou ao fazer essa atividade.

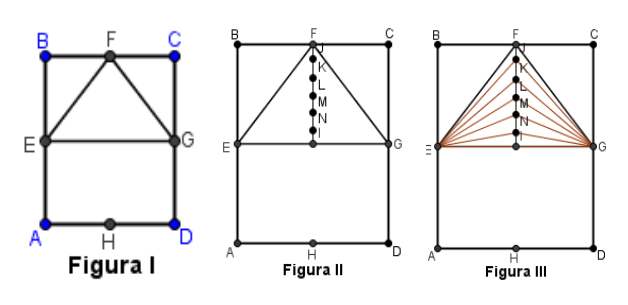
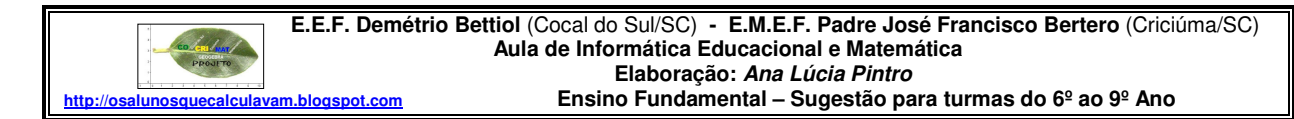

**Conceitos explorados:** pares ordenados, planificação do cubo, faces, vértices, arestas, paralelismo, perpendicularismo.

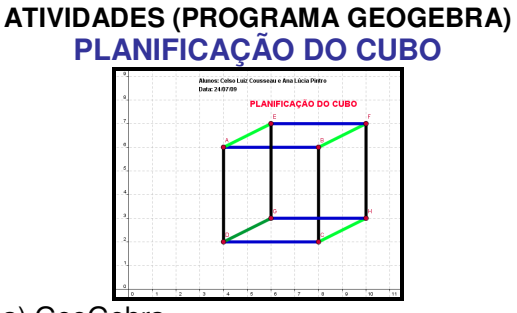

- 1. Abra o software (programa) GeoGebra.
- 2. Clique no menu **Arquivo** e selecione **Gravar como**. Digite o nome do arquivo (File name): **Planificação do Cubo (Aluno 1 e Aluno 2)**. Salve o arquivo na pasta da sua turma.
- 3. Selecione a ferramenta **Inserir texto** (IX/3) e clique sobre a área de trabalho, onde deseja que o texto apareça. Digite: **Alunos: Nome completo 1 e Nome completo 2**. Dê um Enter no teclado. Digite a **Data**. Clique em aplicar.
- 4. Selecione a ferramenta **Inserir texto** (IX/3) e clique sobre a área de trabalho, onde deseja que o título da atividade, apareça. Digite: **REPRESENTAÇÃO ESPACIAL DO CUBO**. Clique em aplicar.
- 5. Clique com o botão direito do mouse sobre o título da atividade e selecione **Propriedades**. Selecione a guia **Cor** e escolha um tom de vermelho. Escolha a guia **Texto** e mude o tamanho da fonte (letra) para 16 e clique em N para que o texto fique em negrito. Depois clique em fechar.
- 6. No menu **Exibir** clique em **Malhas** para que esta fique visível.

7. Selecione a ferramenta **Novo ponto** (II/1). Construa os seguintes pontos sobre o plano cartesiano:

 $A = (4, 6)$   $B = (8, 6)$   $C = (8, 2)$   $D = (4, 2)$   $E = (6, 7)$   $F = (10, 7)$   $G = (6, 3)$   $H =$ (10, 3)

- 8. Selecione todos os pontos usando a **Janela de Álgebra**. Para selecionar todos os pontos (objetos livres), selecione a ferramenta **Mover** (I/1), mantenha a **tecla Ctrl** pressionada e clique sobre cada um.
- 9. Clique com o botão direito do mouse sobre os pontos selecionados na Janela de Álgebra. Na janela **Propriedades** selecione a guia **Cor** e escolha um tom de **vermelho escuro**. Depois selecione a guia **Estilo** escolha **Tamanho 5**.
- 10. Clique no Menu **Opções**. Selecione **Rotular** e depois **Menos para novos objetos**.
- 11. Selecione a ferramenta **Segmento definido por dois pontos** (III/2). Construa a **aresta AB** clicando sobre o ponto A e depois sobre o ponto B. Usando o mesmo procedimento construa todas as arestas do cubo.
- 12. Selecione todas as arestas (segmentos) do cubo usando a **Janela de Álgebra**. Para selecionar todas as arestas (objetos dependentes), selecione a ferramenta **Mover** (I/1), mantenha a **tecla Ctrl** pressionada e clique sobre cada uma.
- 13. Clique com o botão direito do mouse sobre os segmentos selecionados na Janela de Álgebra. Na janela **Propriedades**, selecione a guia **Estilo** escolha **Tamanho 13**.
- 14. Clique com o botão direito do mouse sobre a aresta AB e selecione **Propriedades**. Na janela Propriedades, selecione a guia **Cor** e escolha um **tom de azul**. Pinte todas as arestas paralelas à aresta AB usando a mesma cor.
- 15. Clique com o botão direito do mouse sobre a aresta AE e selecione **Propriedades**. Na janela Propriedades, selecione a guia **Cor** e escolha um **tom de verde**. Pinte todas as arestas paralelas à aresta AE usando a mesma cor.
- 16. Selecione a ferramenta **Mover** (I/1). Movimente o **ponto E** para a coordenada **(2,8)**. Agora movimente os pontos **F**, **G**, e **H** até montar novamente a planificação do cubo.
- 17. Realize as atividades da folha de exercícios.